กองบริหารทรัพยากรบุคคล<br>กรมควบคุมโรค

**คู่มือการลา** ผ่านระบบออนไลน์ ของบุคลากร กรมควบคุมโรค

# สารบัญ

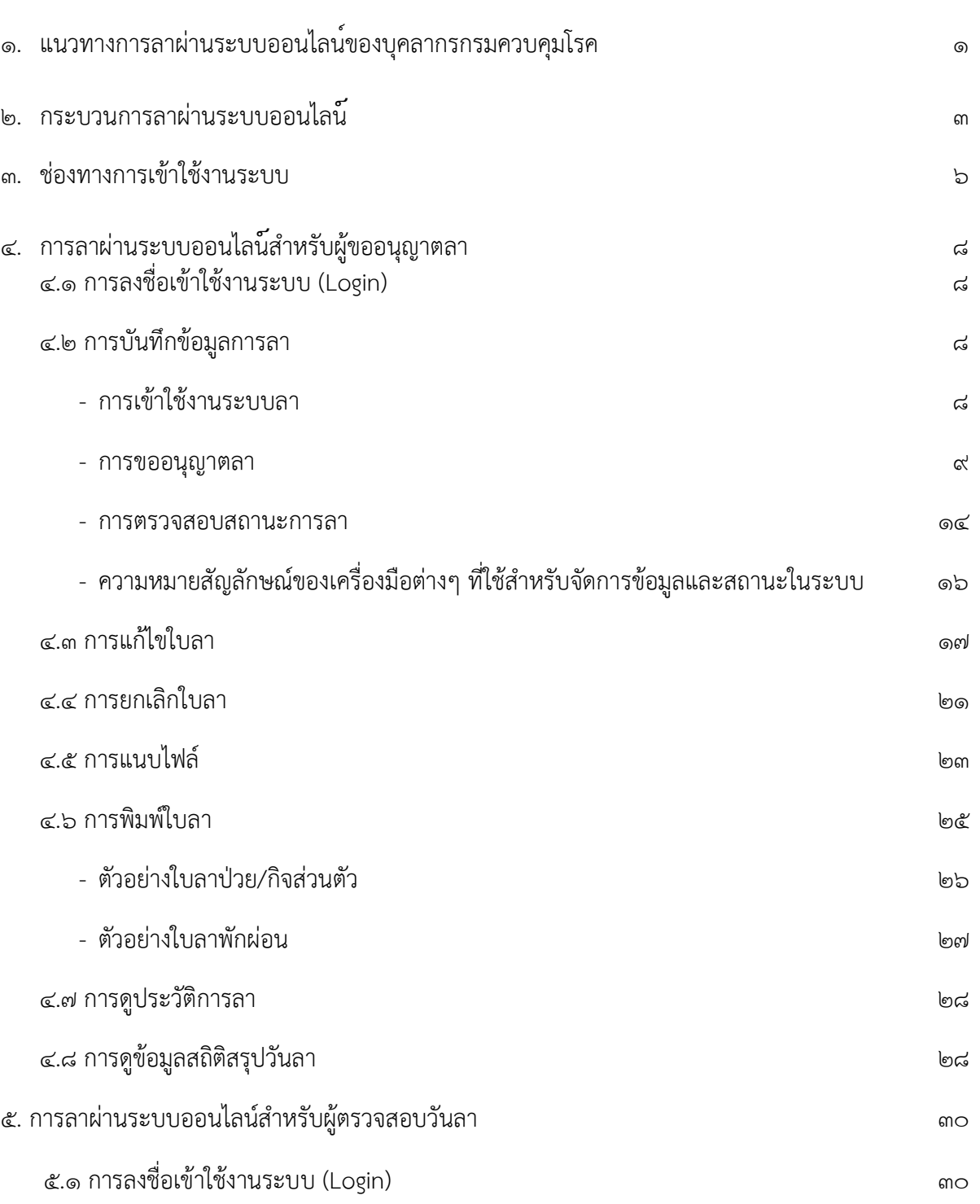

# สารบัญ (ต่อ)

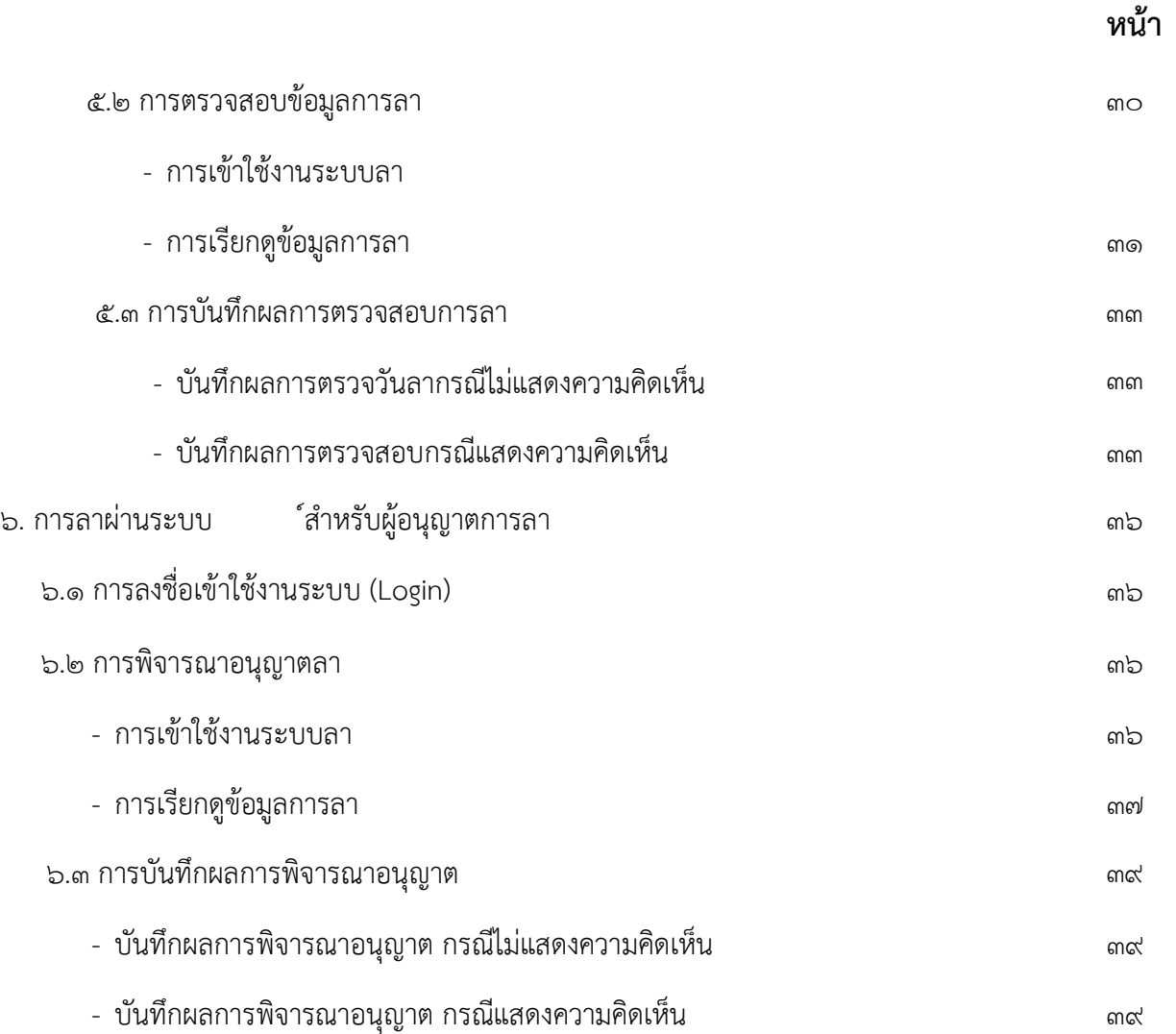

## เเนวทางการลาผานระบบออนไลน์ของบุคลากรกรมควบคุมโรค

้ข้าราชการ ลูกจ้างประจำ และพนักงานราชการ เพื่อให้เป็นไปด้วยความเรียบร้อย ดังต่อไปนี้ 1. ประเภทของการลาผานระบบอิเล็กทรอนิกส

ุ ๑.๑ การลาบ่าย

(๑) ให้เสนอหรือจัดส่งใบลาต่อผู้บังคับบัญชาตามลำดับจนถึงผู้มีอำนาจอนุญาต กอนหรือในวันท่ลีา เวนแตในกรณีจําเปน จะเสนอหรือจัดสงใบลาในวันแรกที่มาปฏิบัติราชการก็ได

(๒) กรณีมีใบนัดพบแพทย์ ให้เสนอหรือจัดส่งใบลาพร้อมทั้งระบุเหตุผลความจำเป็น ต่อผู้มีอำนาจอนุญาต ล่วงหน้าอย่างน้อย ๑ วันทำการ

(๓) กรณีลาป่วยเพื่อพักรักษาตัวที่มีใบรับรองแพทย์ เช่น การลาป่วยเพื่อพักรักษาตัว ้ เนื่องจากผ่าตัด เป็นต้น ให้ผู้ลาพิมพ์ข้อความใส่วงเล็บต่อท้ายในช่องหมายเหตุว่า (ลาป่วยจำเป็น) โดยให้ แนบเอกสารใบรับรองแพทยในระบบลา หากไมสามารถแนบเอกสารใบรับรองแพทยผูตรวจสอบวันลา ้ต้องดำเนินการจัดเก็บเข้าแฟ้มเพื่อความสะดวกในการตรวจสอบ กรณีนี้ให้อยู่ในดุลพินิจของผู้มีอำนาจอนุญาตว่า สมควรเป็นลาปวยจำเป็นหรือไม่

1.2 การลากิจสวนตัว

(๑) ให้เสนอหรือจัดส่งใบลาต่อผู้บังคับบัญชาตามลำดับจนถึงผู้มีอำนาจอนุญาต ล่วงหน้า ้อย่างน้อย ๑ วันทำการ และเมื่อได้รับอนุญาตแล้วจึงจะหยุดราชการได้

 (2) กรณีมีเหตุจําเปนไมสามารถรอรับอนุญาตไดทัน ใหเสนอหรือจัดสงใบลาพรอมระบุ ่ เหตุจำเป็นไว้ และหยุดราชการไปก่อนก็ได้และให้ชี้แจงเหตุผลให้ผู้มีอำนาจอนุญาตทราบก่อน

(๓) กรณีมีเหตุพิเศษที่ไม่อาจเสนอหรือจัดส่งใบลาได้ก่อน เสนอหรือจัดส่งใบลาพร้อมทั้ง เหตุผลความจําเปนตอผูบังคับบัญชาตามลําดับจนถึงผูมีอํานาจอนุญาตทันทีในวันแรกที่มาปฏิบัติราชการ

ึ ๑.๓ การลาพักผ่อน

 ใหเสนอหรือจัดสงใบลาตอผูบังคับบัญชาตามลําดับจนถึงผูมีอํานาจอนุญาต ลวงหนา ้อย่างน้อย ๓ วันทำการ และเมื่อได้รับอนุญาตแล้วจึงจะหยุดราชการได้ เว้นแต่ในกรณีจำเป็นเร่งด่วน ให้ขึ้นอยู่กับ ดุลพินิจของผูมีอํานาจอนุญาต

2. ผูมีอํานาจพิจารณาหรืออนุญาตการลา

2.1 ผูอํานวยการ มีอํานาจพิจารณาหรืออนุญาตการลา ดังนี้

(๑) ลาป่วย ครั้งหนึ่งไม่เกิน ๖๐ วัน

(๒) ลากิจส่วนตัว ครั้งหนึ่งไม่เกิน ๓๐ วัน

(3) ลาพักผอน

2.2 หัวหนากลุม มีอํานาจพิจารณาหรืออนุญาตการลา ดังนี้

(๑) ลาป่วย ครั้งหนึ่งไม่เกิน ๓๐ วัน

(๒) ลากิจส่วนตัว ครั้งหนึ่งไม่เกิน ๑๕ วัน

(๓) ลาพักผ่อน

<sup>.</sup> ๓. เมื่อผู้ลาได้ลาเกินอำนาจพิจารณาหรืออนุญาตการลาของผู้อำนวยการ หรือเป็นการลาประเภท ้อื่นๆ ให้เสนอหรือจัดส่งใบลาตามแบบแนบท้ายระเบียบสำนักนายกรัฐมนตรีว่าด้วยการลาของข้าราชการ พ.ศ.  $bccc$ 

4. การยกเลิกหรือแกไขขอมูลการลา ในระบบการลาอิเล็กทรอนิกส

 4.1 กรณีใบลามีสถานะยังไมไดรับการตรวจสอบ หรือยังไมไดรับการอนุญาต ผูลาสามารถ ยกเลิกการลาในระบบไดดวยตนเอง

๔.๒ กรณีใบลามีสถานะได้รับการตรวจสอบ หรือได้รับการอนุญาตแล้ว ให้ผู้ลายื่นคำขอ ้ยกเลิกวันลาในระบบ ก่อนหรือภายในวันแรกที่มาปฏิบัติงาน เพื่อเสนอผู้ตรวจสอบวันลา และผู้มีอำนาจพิจารณา หรืออนุญาตการลา เพื่อพิจารณาตอไป

่ ๕. ให้หัวหน้ากลุ่มบริหารทั่วไป หรือผู้ที่หัวหน้ากลุ่มบริหารทั่วไปมอบหมาย เป็นผู้ตรวจสอบวันลา โดย มีหนาที่ตรวจสอบวันลา และบันทึกขอมูล สําหรับการลาประเภทอื่นๆ ที่มิใชการลาปวย ลากิจสวนตัว และลาพักผ่อน ให้เสนอหรือจัดส่งใบลาตามแบบแนบท้ายระเบียบสำนักนายกรัฐมนตรีว่าด้วยการลาของ ข้าราชการ พ.ศ. ๒๕๕๕ พร้อมทั้งลงข้อมูลในระบบอิเล็กทรอนิกส์ให้ถูกต้องครบถ้วน

## กระบวนการลาผานระบบออนไลน์

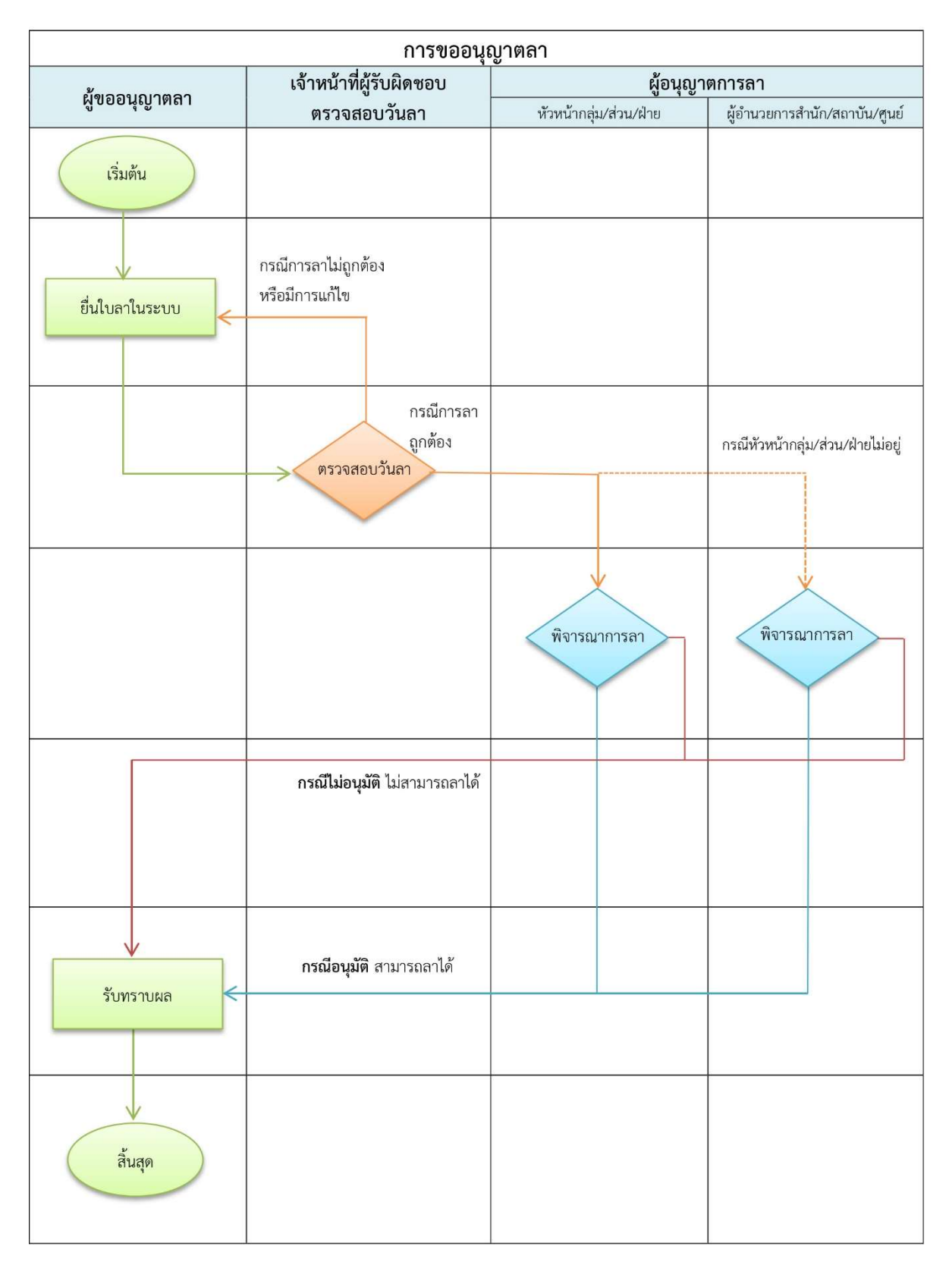

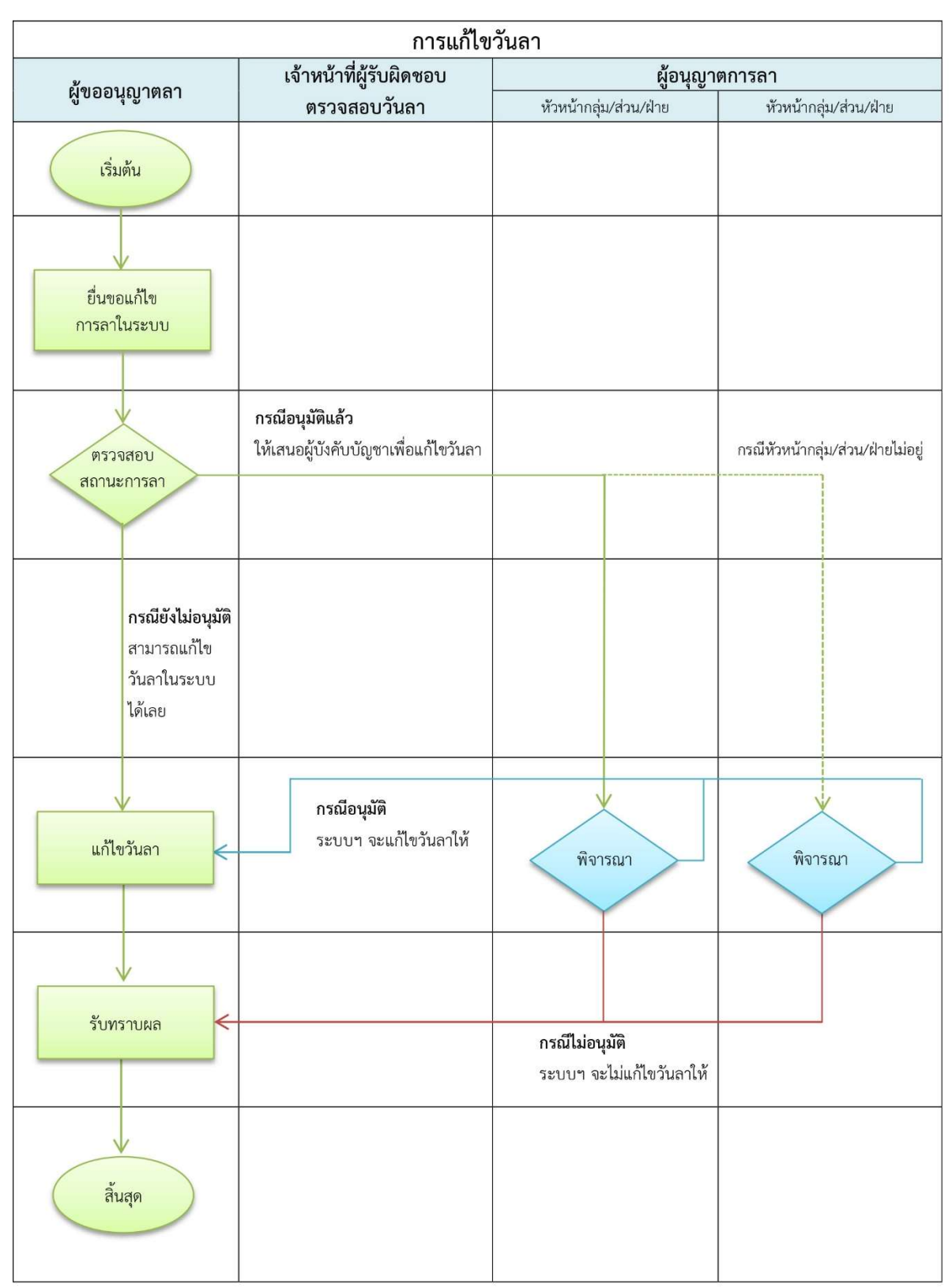

## กระบวนการแกไขวันลาผานระบบออนไลน์

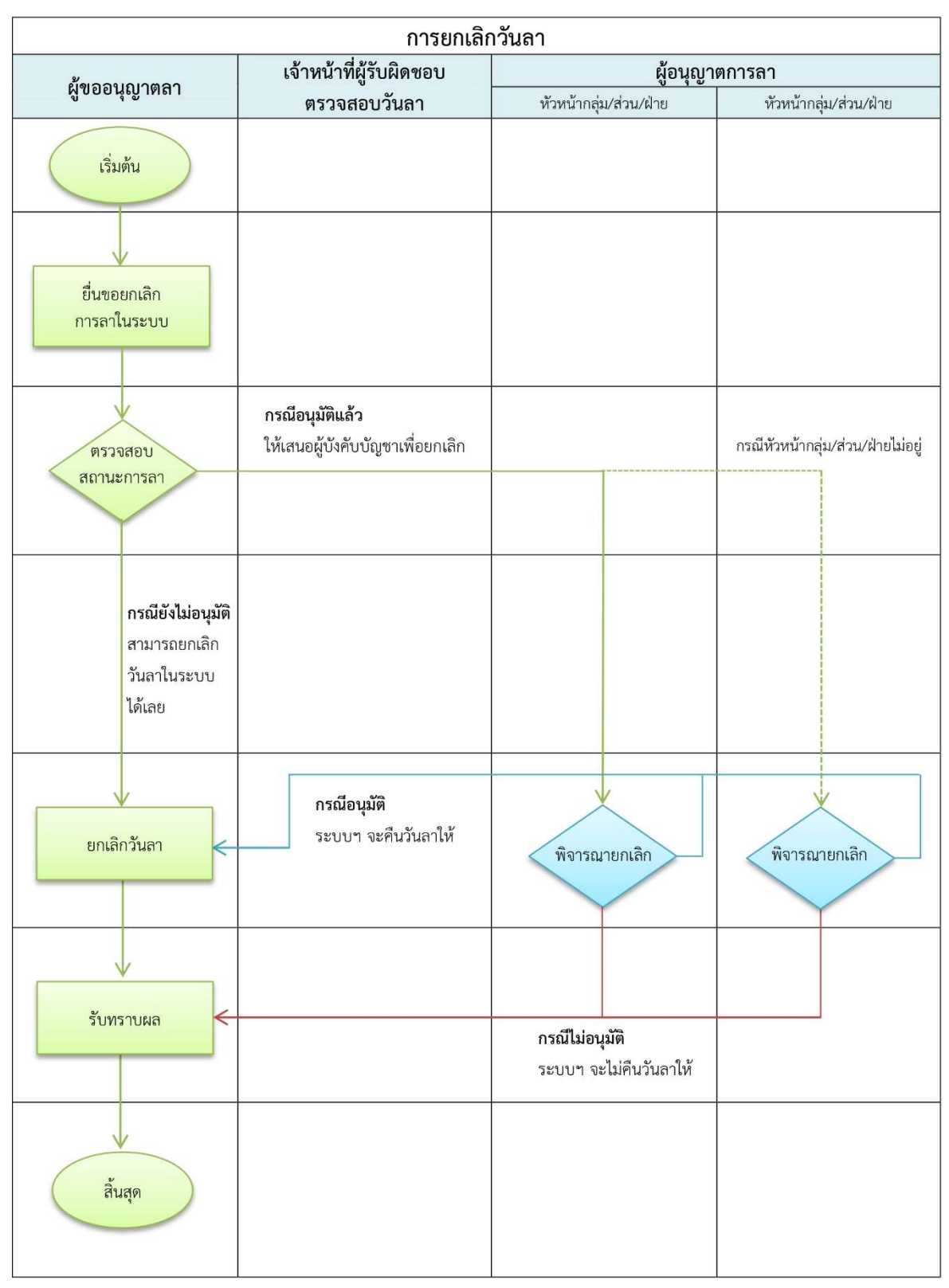

## กระบวนการยกเลิกวันลาผานระบบออนไลน์

### การลาผานระบบออนไลน

**ผู้ใช้งาน** คือ บุคลากรกองกรมควบคุมโรค ประกอบด้วย ข้าราชการ, ลูกจ้างประจำ และพนักงานราชการ

ด. ช่องทางการเข้าใช้งานระบบ สามารถเข้าใช้งานได้ ๓ ช่องทาง คือ

1.1 เขาผาน URL : http://dpis.ddc.moph.go.th:8080 บนเว็บบราวเซอร (Web browser เชน Internet Explorer 10.0 ขึ้นไป หรือ Google Chrome) ดังรูปดานลาง

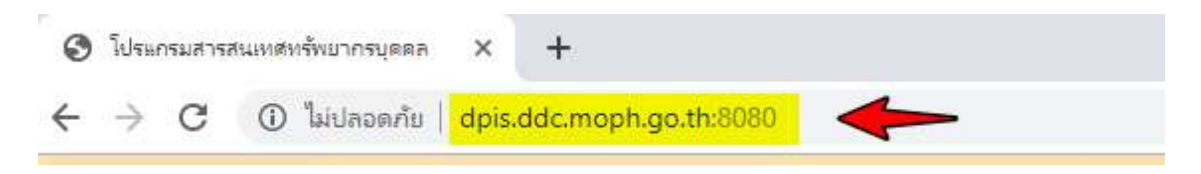

๑.๒ เข้าระบบจากช่องทางลัดบนหน้าเว็บไซต์ DDC Authentication ของกรมควบคุมโรค ดังรูปด้านล่าง

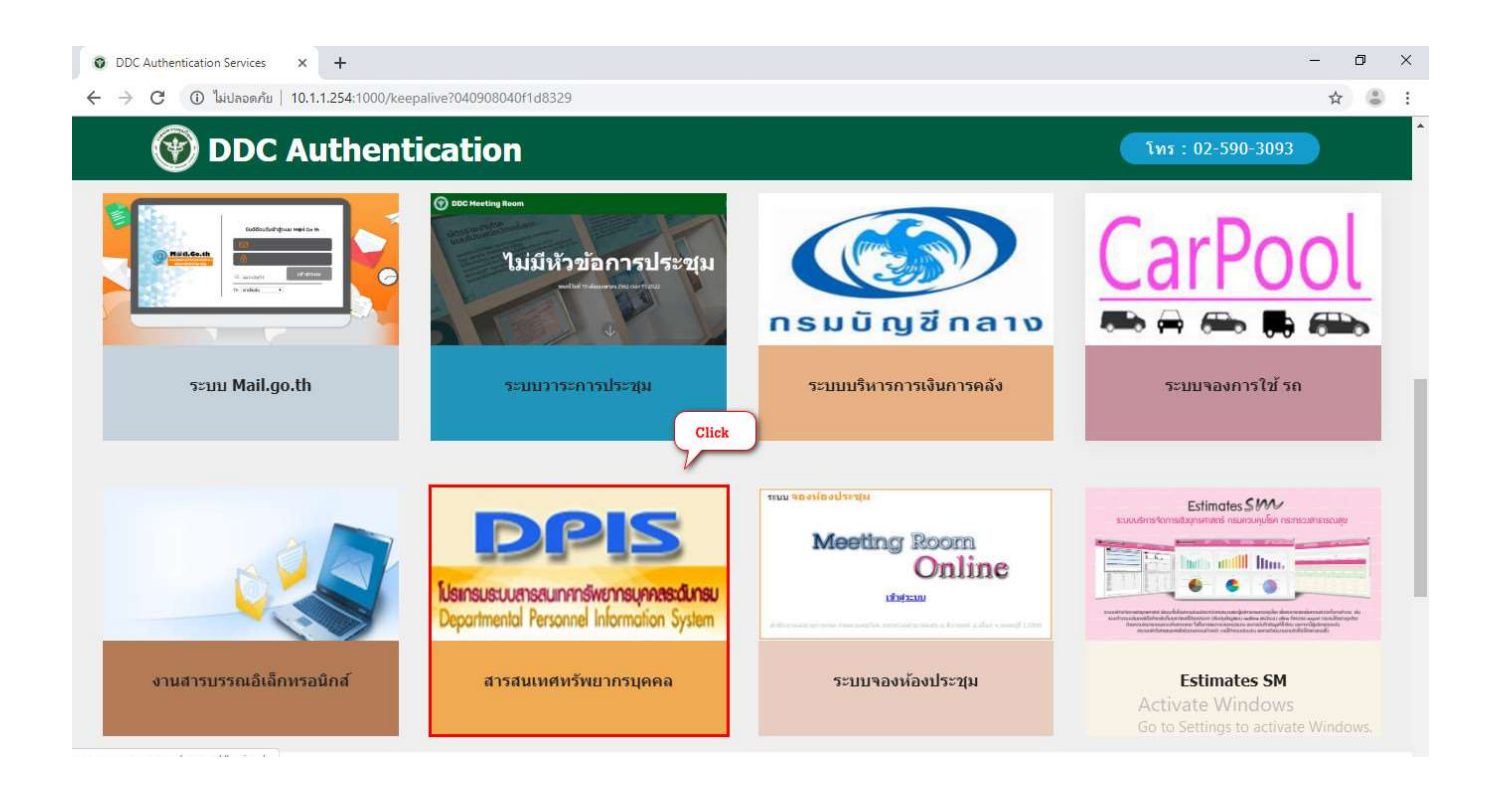

1.3 เขาผาน DDC Application Portal ศูนยรวมแอพลิเคชั่นภายในกรมควบคุมโรค โดยพิมพ URL : https://ddc.moph.go.th/ddcportal/ บนเว็บเบราเซอรหรือเขาผานเว็บไซตของกรมควบคุมโรค จากนั้นให้เลือกคลิกปุ่ม <mark>สำหรับเจ้าหน้าที่ </mark>จะแสดงแบนเนอเข้าระบบงาน จากนั้นคลิก <mark>เชื่</mark> s:uu DPIS 5.0 ดังรูปดานลาง

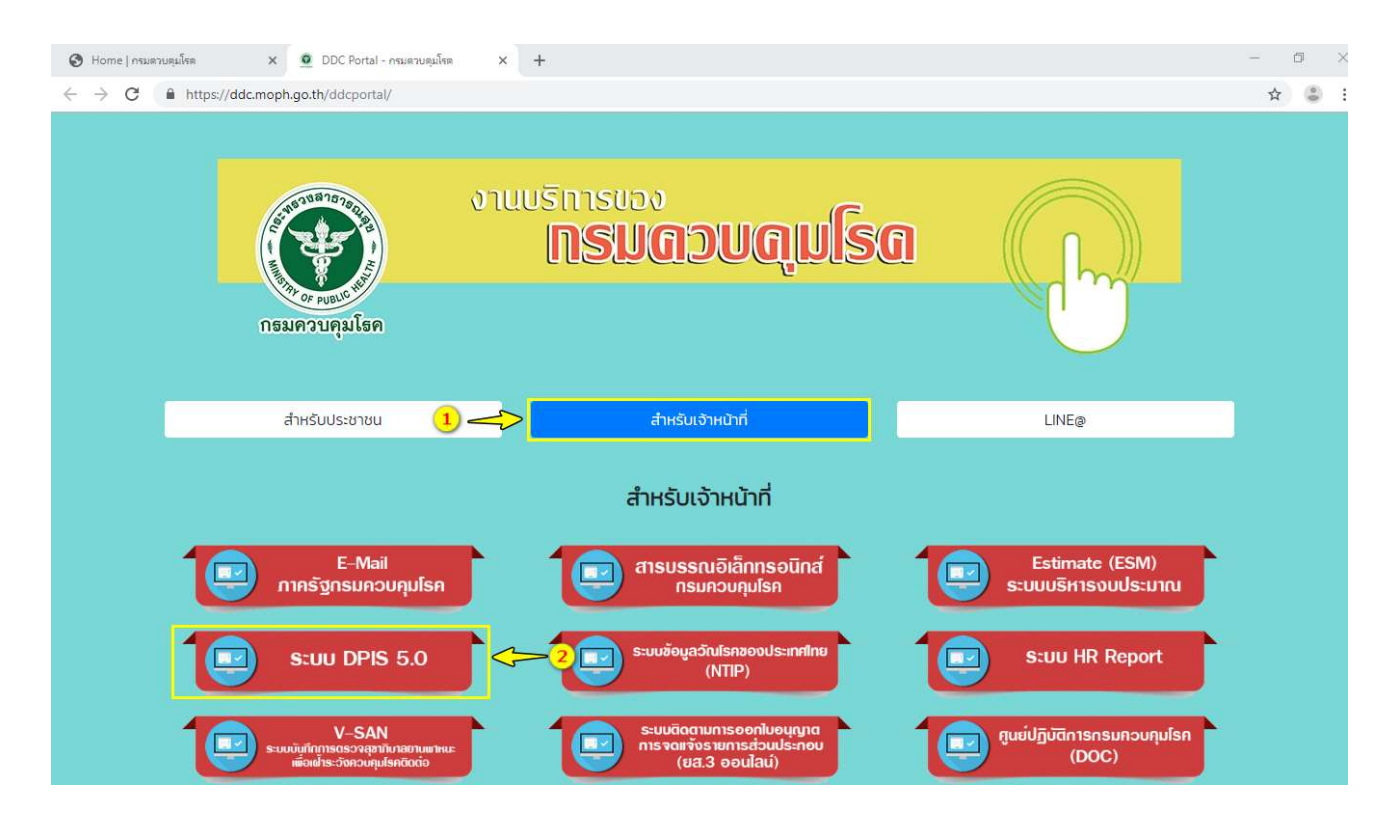

### การลาผานระบบลาออนไลน์สําหรับผูขออนุญาตลา

**ผู้ขออนุญาตลา** มีหน้าหน้าที่บันทึก เรียกดู ตรวจสอบ แก้ไข และยกเลิกข้อมูลการลา ลงในแบบฟอร์ม

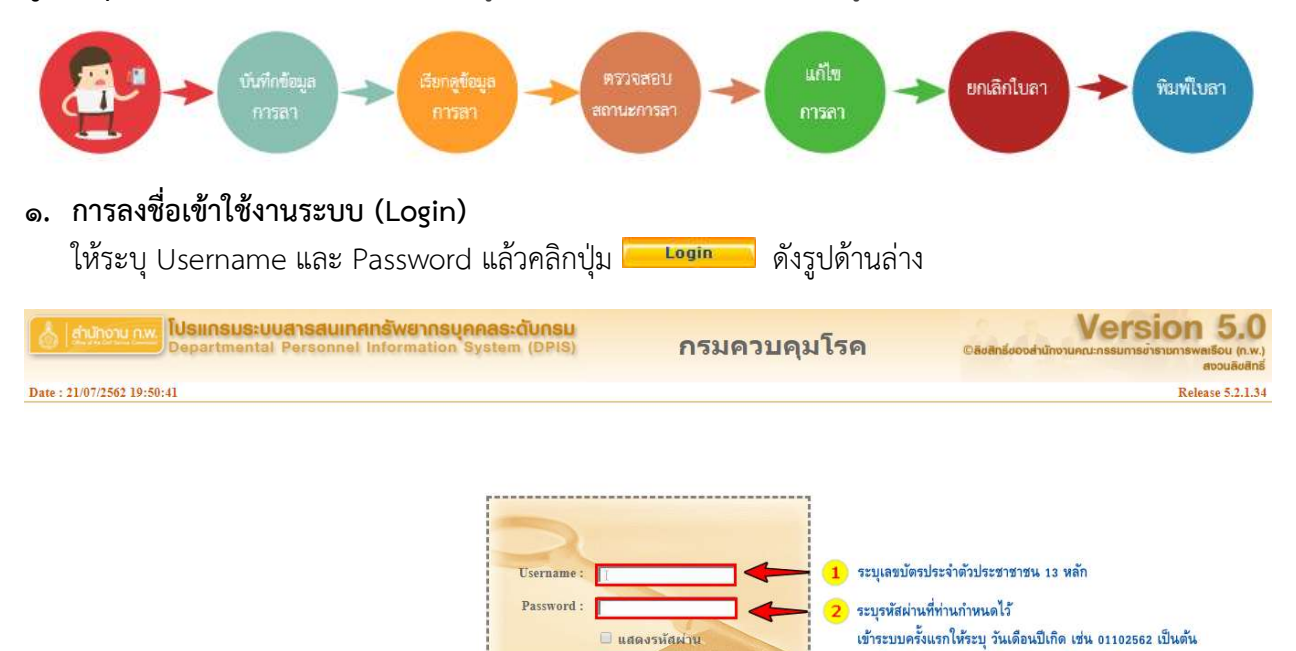

DPIS เว็บไซต์นี้ใช้งานได้ดีกับ Internet Explorer 10.0 ขึ้นไป หรือ Google Chrome และความละเอียดจอภาพ 1024 x 768 px

Login

จากนั้นให้เปลี่ยนรหัสผ่านใหม่ ต้องไม่ซ้ำกับวันเดือนปีเกิด

คลิกปุ่ม Login

#### 2. การบันทึกขอมูลการลา

๒.๑ **การเข้าใช้งานระบบลา** ให้คลิกเมนู ๑) "ข้อมูลบุคคล" ๒) ระบบจะแสดงตัวเลือก "Po๖ การลา/สาย" จากนั้นเลือกคลิก "Pobo๑ การลา" ดังรูปด้านล่าง

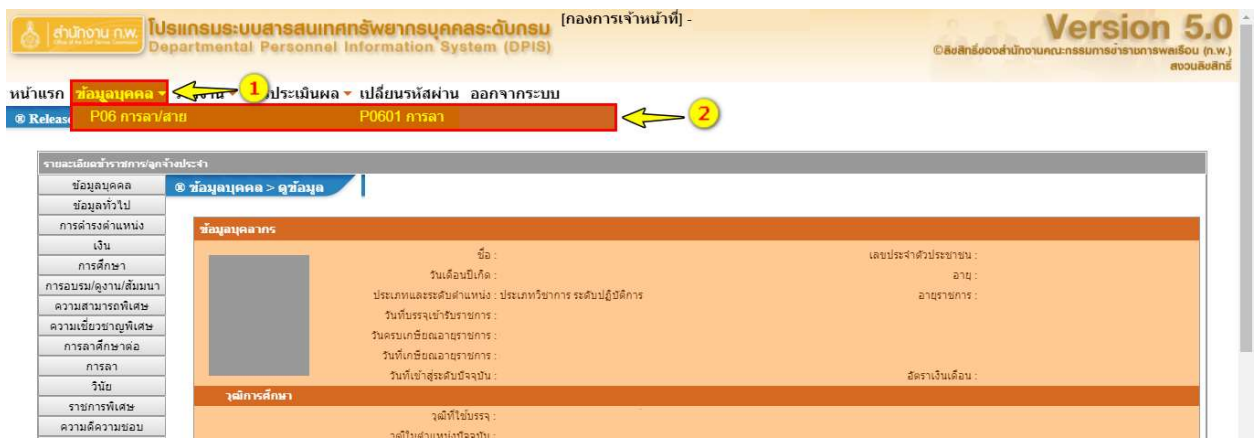

๒.๒ **การขออนุญาตลา** ระบบจะแสดงข้อมูล ๒ ส่วน คือ ๑) การขออนุญาตลา ๒) การตรวจสอบสถานะการลา ดังนี้

๑) **การขออนุญาตลา** เมื่อคลิกเลือกเมนู "Pobo๑ การลา" เข้าสู่หน้าจอระบบการลา จะแสดง แบบฟอร์มให้ระบุข้อมูลสำหรับขออนุญาตลา ดังรูปด้านล่าง

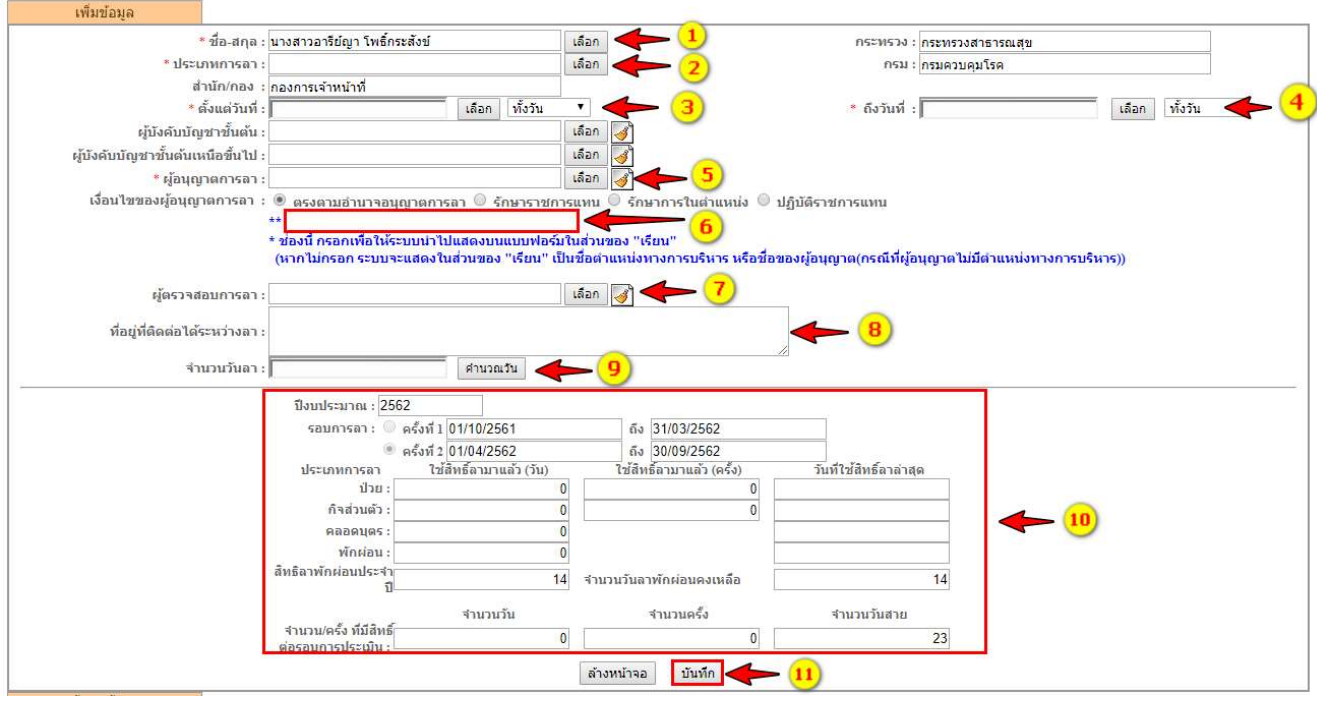

จากรูปดานบน ใหระบุรายละเอียดขอมูล ดังนี้

- **หมายเลข ๑ :** แสดง "ชื่อ นามสกุล" ให้ตรวจสอบว่าถูกต้องหรือไม่
- **หมายเลข ๒ :** ให้เลือกประเภทการลา ประกอบด้วย ๓ ประเภท คือ ๑) การลาป่วย ๒) การลากิจ ี ส่วนตัว และ ๓) การลาพักผ่อน ให้คลิกปุ่ม <mark>| เลือก |</mark> จะปรากฏหน้าต่างให้เลือกการลาทั้ง ๓ ประเภท ดังรูปดานลาง

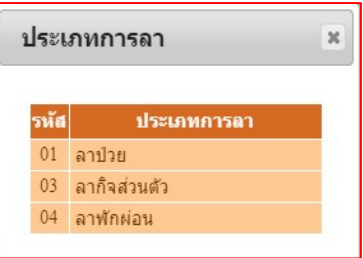

\*\* กรณีเลือกประเภทการลาเปน "ลาปวยหรือลากิจสวนตัว" ใหระบุเหตุผลความจําเปน ในชอง "เนื่องจาก" ดังรูปดานลาง

\* เนื่องจาก :

- **หมายเลข ๓ :** ให้ระบุวันเริ่มลา "ตั้งแต่วันที่" โดยคลิกปุ่ม <mark>kลือก จากนั้นจะปรากฏหน้าต่างปฏิทิน</mark> วันที่ใหเลือก ดังรูปดานลาง

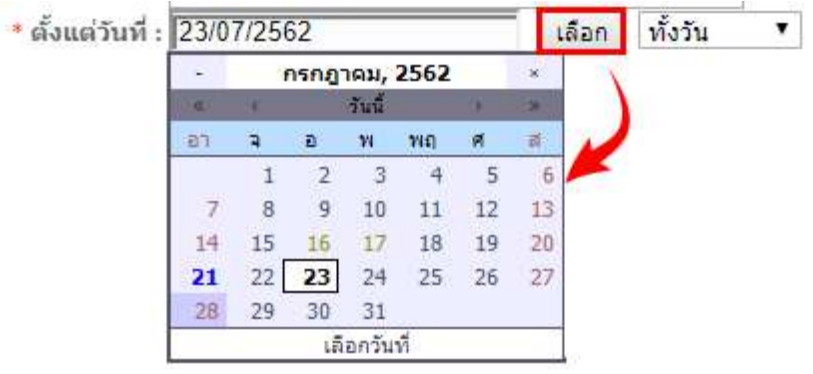

สามารถเลือกช่วงการลาได้ ๓ ช่วงคือ ๑) ทั้งวัน ๒) ครึ่งวันเช้า และ ๓) ครึ่งวันบ่าย ดังรูปด้านล่าง

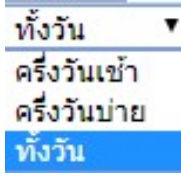

 $\,$  -  $\,$ หมายเลข  $\,$   $\leq$  : ให้ระบุวันสิ้นสุดการลา "ถึงวันที่"

กรณีที่เลือกวันลาวันเดียว ระบบจะแสดงวันลาใหอัตโนมัติ ดังรูปดานลาง

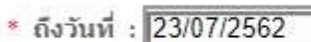

ทั้งวัน v

เลือก

กรณีที่วันลามากกว่า ๑ วัน ให้คลิกปุ่ม <mark> $\frac{1557}{100}$ </mark> จากนั้นจะปรากฏหน้าต่างปฏิทินวันที่ให้เลือก ดังรูป ดานลาง

> \* ถึงวันที่ : 24/07/2562 ้เลือก ทั้งวัน  $\blacktriangledown$ กรกฎาคม, 2562 W.  $5.6$  $\overline{a}$ พฤ 氤  $\overline{D}$  $\overline{\mathbf{v}}$ ø  $5$  $\overline{2}$  $-4$  $6$  $\mathbf{1}$  $\overline{\mathbf{3}}$  $\mathcal{I}$  $\bf 8$  $\cdot$  9  $10$  $11\,$  $12\,$ 13 15 18 19  $20$  $14$ 16  $17$ 21  $22$  $23$  24 25 26 27 29 30 28 31 เลือกวันที่

สามารถเลือกช่วงการลาได้ ๓ ช่วงคือ ๑) ทั้งวัน ๒) ครึ่งวันเช้า และ ๓) ครึ่งวันบ่าย ดังรูปด้านล่าง

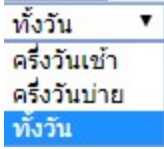

## - **หมายเลข ๕ :** ให้เลือก "ผู้อนุญาตการลา" โดยคลิกปุ่ม <mark>แล็อก จากนั้นจะปรากฏหน้าต่างค้นหา</mark> ดังรูปด้านล่าง

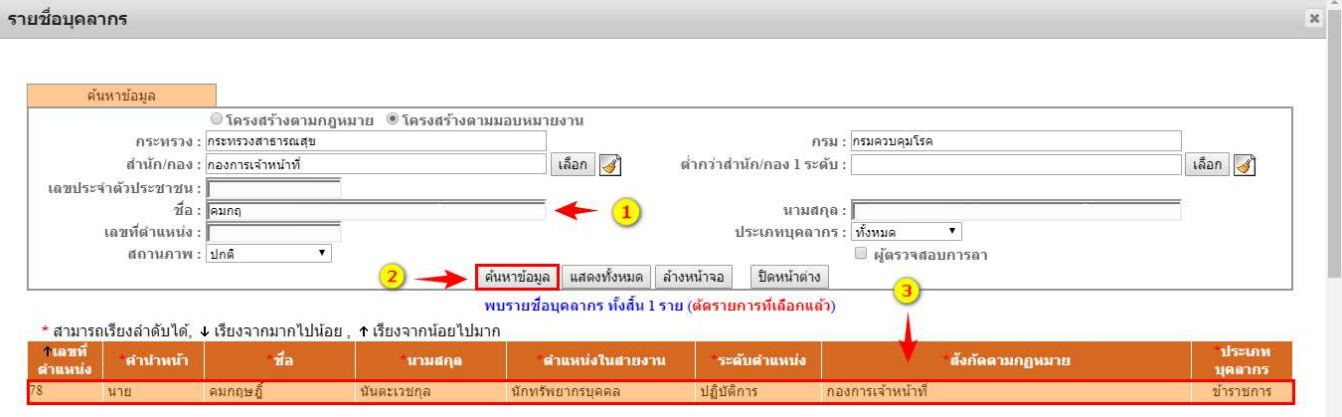

- ึด. ระบุเงื่อนไขการค้นหาได้มากว่า ๑ เงื่อนไขจาก เลขบัตรประจำตัวประชาชน, ชื่อ, นามสกุล, เลขที่ตําแหนง, ประเภทบุคลากร หรือ สถานภาพ
- ี ๒. คลิกปุ่ม **ค๋นหาข้อมูล <sub>หรือคลิกปุ่ม แสดงทั้งหมด**</sub>
- 3. จากนั้นเลือกชื่อผูอนุญาตการลา
- \*\*หมายเหตุ: ผู้อนุญาตลา คือ หัวหน้ากลุ่มงาน กรณีหัวหน้ากลุ่มงานไม่อยู่ปฏิบัติงาน ให้เลือก ผูบังคบั บัญชาเหนือขึ้นไป เปนผูอนุญาตลาแทน
- **หมายเลข ๖ :** เงื่อนไขของผู้อนุญาตการลา ให้กรอกข้อมูลตำแหน่งทางการบริหารของผู้อนุญาตลา เช่น หัวหน้ากลุ่มข้อมูลการบริหารงานบุคคล เป็นต้น กรณีที่ไม่ระบุ ระบบจะแสดงข้อมูลตำแหน่งของ ผูอนุญาตลา แสดงในแบบฟอรมการลา ดังรูปดานลาง

```
เงื่อนไขของผู้อนุญาตการลา : ◉ ตรงตามอำนาจอนุญาตการลา ☉ รักษาราชการแทน ◉ รักษาการในตำแหน่ง ☉ ปฏิบัติราชการแทน
```

```
**<mark>เ</mark>ห็วหน้ากลุ่มทดสอ<mark>บระ</mark>บบ
```
\* ช่องนี้ กรอกเพื่อให้ระบบนำไปแสดงบนแบบฟอร์มในส่วนของ "เรียน"

(หากไม่กรอก ระบบจะแสดงในส่วนของ "เรียน" เป็นชื่อตำแหน่งทางการบริหาร หรือชื่อของผู้อนุญาต(กรณีที่ผู้อนุญาตไม่มีตำแหน่งทางการบริหาร))

- **หมายเลข ๗ :** เลือก"ผู้ตรวจสอบวันลา" โดยคลิกปุ่ม <mark>เลือก </mark> จากนั้นจะปรากฏหน้าต่างค้นหา ดังรูป ดานลาง

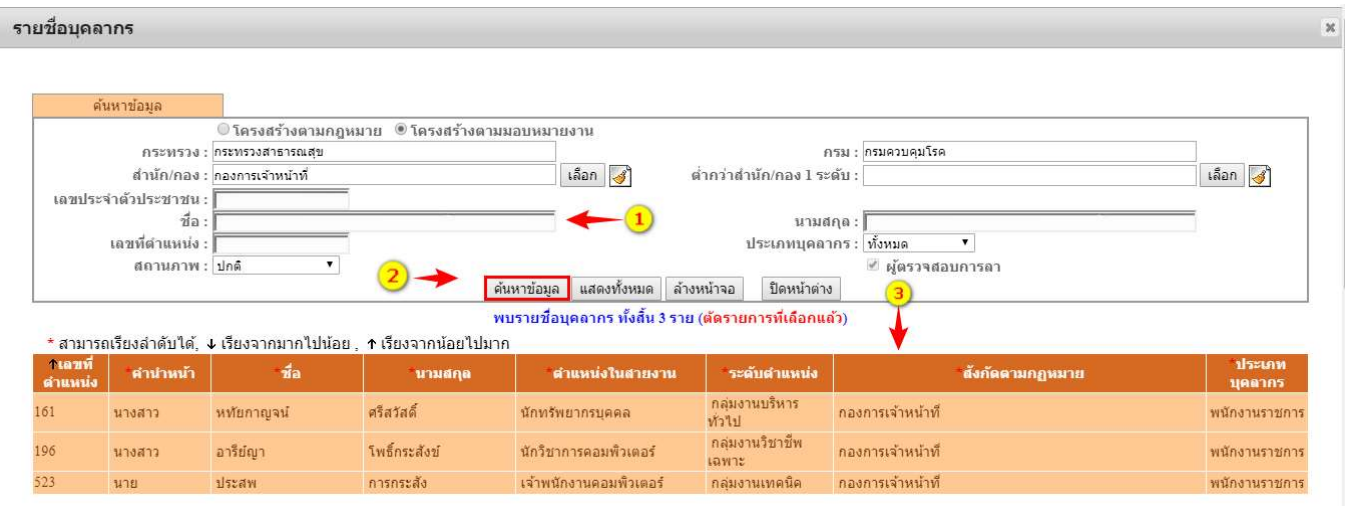

- ๑. ระบุเงื่อนไขการค้นหาได้มากว่า ๑ เงื่อนไขจาก เลขบัตรประจำตัวประชาชน, ชื่อ, นามสกุล, เลขที่ตําแหนง, ประเภทบุคลากร หรือ สถานภาพ
- ๒. คลิกปุ่ม **ค้นหาข้อมูล <sub>หรือ ปุ่ม แสดงทั้งหมด**</sub>
- 3. จากนั้นเลือกชื่อผูตรวจสอบการลา

ผู้ตรวจสอบการลา : นายประสพ การกระสัง

 $\overline{\phantom{a}^*}$ หมายเหตุ: ผู้ตรวจสอบการลา คือเจ้าหน้าที่ที่ได้รับมอบหมายให้เป็นผู้ตรวจสอบวันลา

- **หมายเลข ๘ :** ให้ระบุ "ที่อยู่ที่ติดต่อได้ระหว่างลา โดยกรอกรายละเอียดที่อยู่และเบอร์โทรศัพท์ สําหรับติดตอ" ใหครบถวน ดังรูปดานลาง

- **หมายเลข ๙ :** แสดงข้อมูลจำนวนวันลา โดยระบบจะคำนวณจากวันที่และช่วงเวลาที่เริ่มต้น จนถึง วันที่และชวงเวลาที่สิ้นสุดการลาใหโดยอัตโนมัติ ดังรูปดานลาง

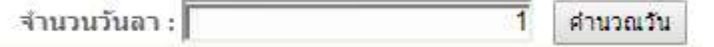

- หมายเลข ๑๐ : แสดงข้อมูลสถิติวันลาและจำนวนการลาแต่ละประเภทตามรอบของปีงบประมาณ โดยสามารถตรวจสอบขอมูลการลาได ดังรูปดานลาง

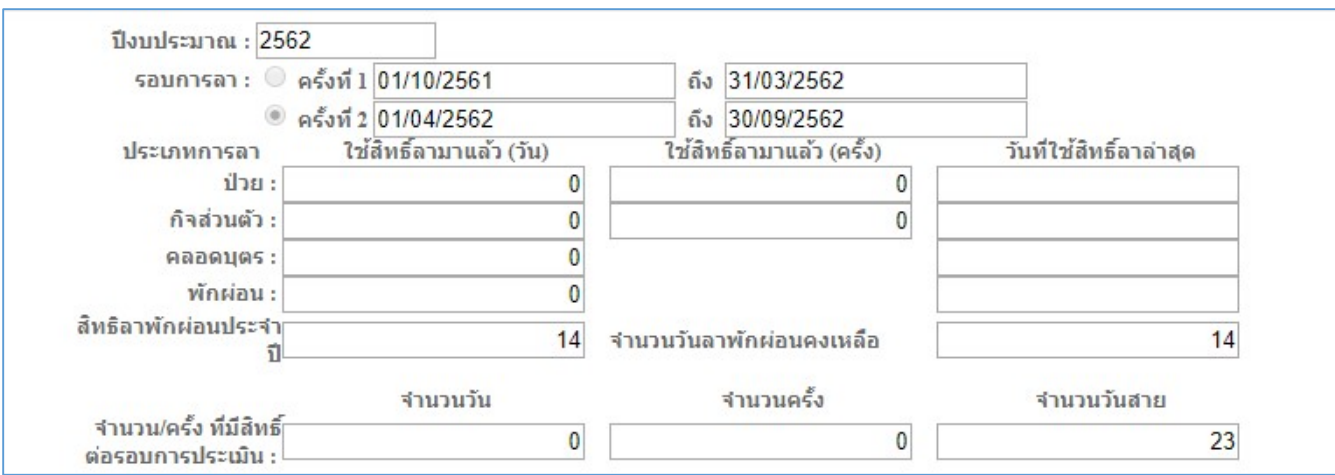

- **หมายเลข ๑๑ :** เมื่อกรอกรายละเอียดข้อมูลครบถ้วนแล้ว ให้คลิกปุ่ม <mark>จนั้นกึก</mark> จากนั้นแสดง ี ปรากฏหน้าต่างให้ยืนยันข้อมูล กรณีที่ข้อมูลการลาถูกต้องให้คลิกปุ่ม "ตกลง" และถ้าไม่ถูกต้องแล้ว ตองการแกไขใหคลิกปุม "ยกเลิก" ดังรูปดานลาง

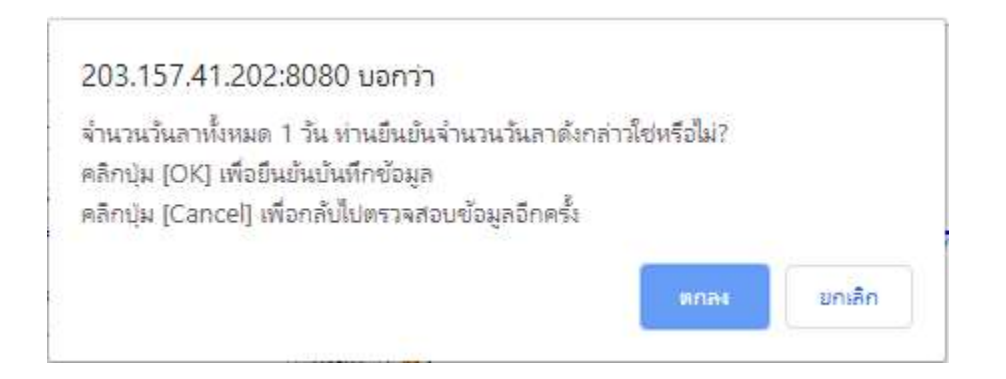

เมื่อบันทึกข้อมูลเรียบร้อยแล้ว ระบบจะแสดงผลด้านล่างของหน้าจอ และระบบจะส่งข้อมูลการ ขอลาไปยังผูสอบตรวจการลา เม่ือผูตรวจสอบขอมูลพิจารณาตรวจสอบและใหความคิดเห็นแลว จากนั้นผูอนุญาตการลาจะพิจารณาอนุญาต

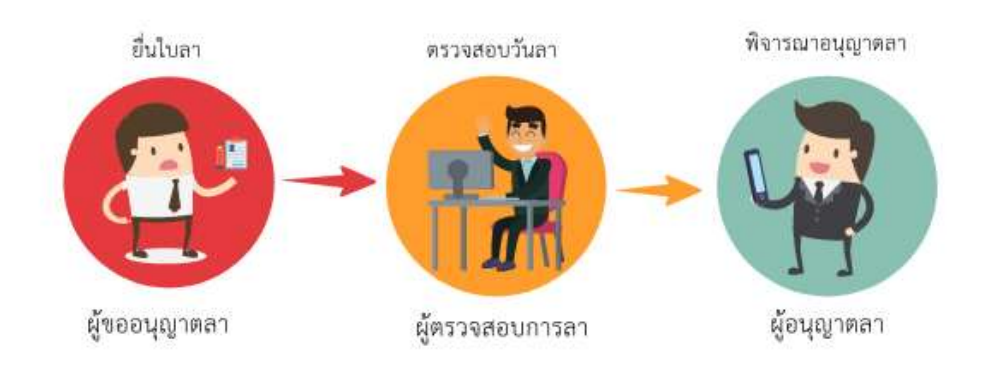

### ๒) การตรวจสอบสถานะการลา แบ่งการแสดงผลข้อมูลเป็น ๒ ส่วนคือ ๑) เงื่อนไขการค้นหา และ ๒) รายการของการลา ดังรูปด้านล่าง

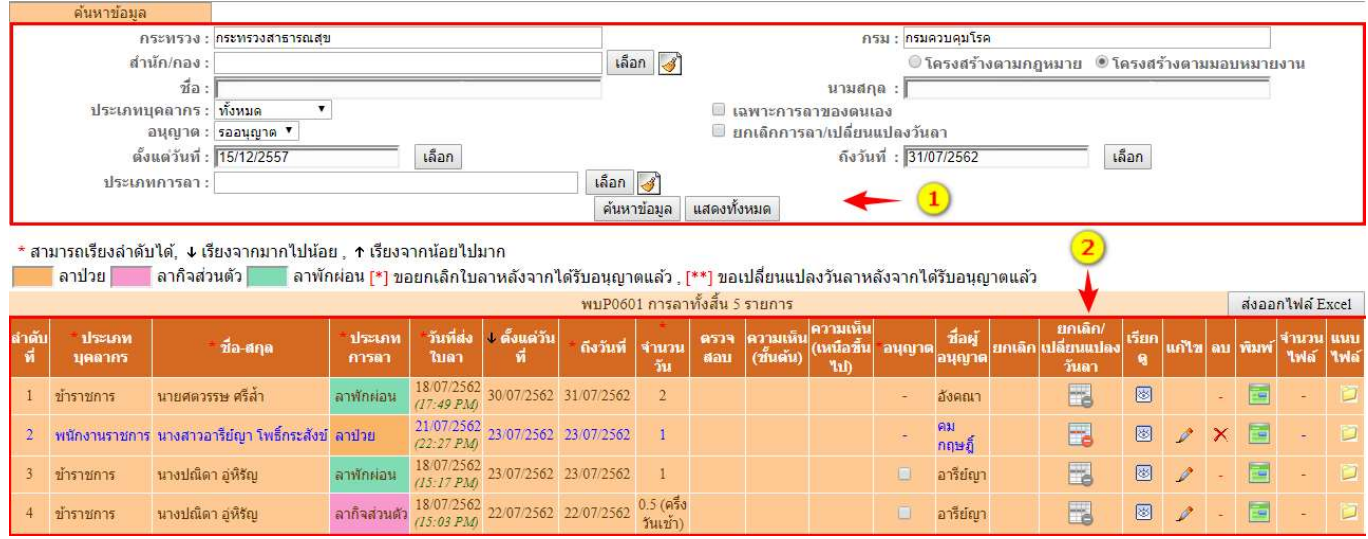

ี ๒.๑) เงื่อนไขการค้นหา สามารถระบุเงื่อนไขการค้นหาได้มากกว่า ๑ เงื่อนไข ดังนี้

- o เลือกสถานะอนุญาต ประกอบดวย รออนุญาต, อนุญาต หรือ ไมอ นุญาต
- o เลือก กรณีที่ตองการแสดงขอมูลเฉพาะการลาของตนเอง
- o เลือก สถานะรายการขอมูลที่มีการยกเลิกลา/เปลี่ยนแปลงวันลา
- o เลือกระบุชวงเวลาการคนจาก "ตั้งแตวันที่" "ถึงวันที่"
- o เลือกคนหาจากประเภทการลา ประกอบดวย การลาปวย, ลากิจสวนตัว หรือลาพักผอน สามารถระบุเงื่อนไขการค้นหาได้มากกว่า ๑ เงื่อนไข กรณีที่ไม่ระบุเงื่อนไขการค้นหา ระบบ ้จะแสดงเงื่อนไขสถานะของการอนุญาตเป็น "รออนุญาต" เป็นสถานะตั้งต้นในการค้นหา เมื่อระบุเงื่อนไขแล้ว ให้คลิกปุ่ม <mark>ด<sub>ื่</sub>นหาข้อมูล</mark> จากนั้นระบบจะแสดงรายการข้อมูลการลา ดังรูปดานลาง

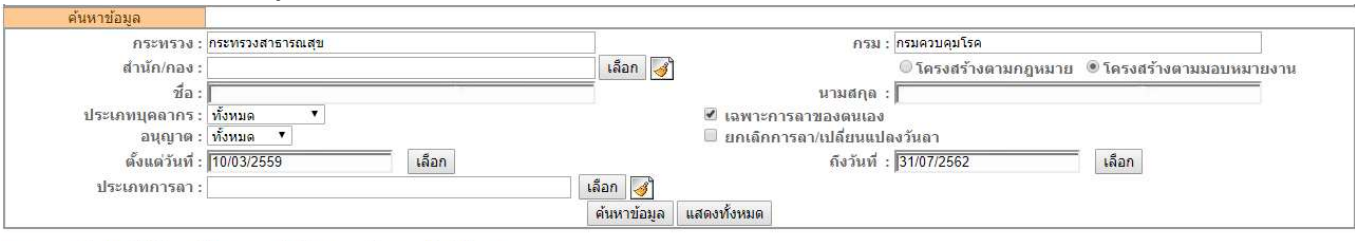

\* สามารถเรียงลำดับได้, ↓ เรียงจากมากไปน้อย , ↑ เรียงจากน้อยไปมาก

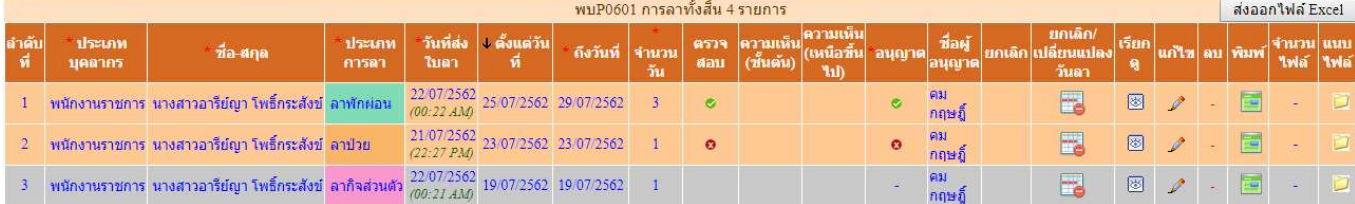

จากรูปด้านบน รายการข้อมูลประกอบด้วย

- ประเภทบุคลากร ประกอบด้วย ข้าราชการ, ลูกจ้างประจำ หรือพนักงานราชการ
- ประเภทการลา ประกอบด้วย ลาป่วย, ลากิจส่วนตัว หรือ ลาพักผ่อน
- วันที่ส่งใบลา : แสดงวัน เดือน ปี เวลาที่มีการบันทึกใบลาในระบบ เช่น ๒๒/๐๗/๒๕๖๒ (00:๒๒ AM) เป็นต้น
- ตั้งแต่วันที่ : แสดงวัน เดือน ปี ที่เริ่มต้นลา เช่น ๒๕⁄๐๗/๒๕๖๒ เป็นต้น
- ถึงวันที่ : แสดงวัน เดือน ปี ที่สิ้นสุดวันลา เช่น ๒๕⁄๐๗/๒๕๖๒ เป็นต้น
- จำนวนวัน : ระบบจะแสดงจำนวนวันลาที่มีการคำนวณให้อัตโนมัติ เช่น ๓ วัน
- ตรวจสอบ · แสดงสถานะของตรวจสอบ
	- กรณียังไมม ีการพิจารณาตรวจสอบ
	- กรณีที่ผานการตรวจสอบ
	- กรณีท่ไีมผานการตรวจสอบ
- อนุญาต : แสดงสถานะของการอนุญาตลาจากผู้มีอำนาจอนุญาตลา
	- กรณียังไมม ีการพิจารณาตรวจสอบ
	- กรณีที่ผานการตรวจสอบ
	- กรณีที่ไมผานการตรวจสอบ
- ชื่อผู้อนุญาต : แสดงชื่อผู้มีอำนาจอนุญาตลา
- ยกเลิก : แสดงสถานะของการยกเลิกลา
	- กรณีไมมีการยกเลิกลา
	- กรณีที่มีการยกเลิกลา
- เรียกดูข้อมูล : แสดงรายละเอียดข้อมูลการลา โดยคลิกที่ปุ่ม <mark>®</mark>
- แก้ไข : คลิกปุ่ม ๔ เพื่อบันทึกข้อมูลสถานะการตรวจสอบและแสดงความคิดเห็น
- พิมพ์ : คลิกปุ่ม พิมพ์ใบลากรณีที่ต้องการตรวจสอบรายละเอียดหรือดาวน์โหลดไฟล์
- จำนวนไฟล์ : แสดงจำนวนไฟล์แนบ เช่น <mark>\_⊥ ไ</mark>ฟล์

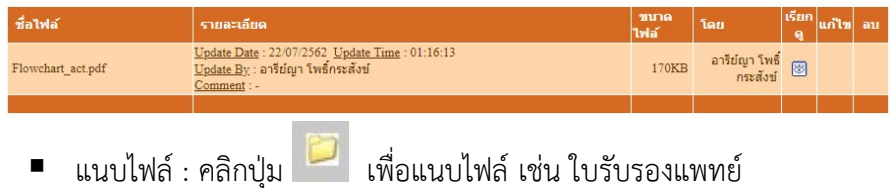

#### สัญลักษณ ความหมาย หมายเหตุ ลาปวย - การลาปวยสามารถลาหลังจากกลับมาปฏิบัติงานลาผานระบบ ลาป่วย ในวันแรกที่มาปฏิบัติราชการ - กรณีมีใบนัดพบแพทย์ ให้ลาล่วงหน้าอย่างน้อย ๑ วันทำการ ลากิจส่วนตัว - ลาล่วงหน้าอย่างน้อย ๑ วันทำการ ลากิจส่วนตัว - กรณีมีเหตุพิเศษ ใหลาผานระบบในวันแรกที่มาปฏิบัติราชการ ลาพักผอน - ลวงหนาอยางนอย 3 วันทําการ ลาฬักผ่อน - กรณีจำเป็นเร่งด่วน ให้ขึ้นอยู่กับดุลพินิจของผู้มีอำนาจอนุญาต แสดงว่าได้รับการตรวจสอบ/อนุญาตเรียบร้อยแล้ว สถานะของการตรวจสอบ / ø สถานะของการอนุญาต การลาไมไดรับการอนุญาตหรือผูลาดําเนินการยกเลิกวันลา สถานะกรณีไม่ผ่านการ ø อนุญาต/ยกเลิก ยกเลิก/เปลี่ยนแปลงวันลา สามารถแกไขเปลี่ยนแปลงวันลาไดโดยการลาจํานวนวันลา หรือ ยกเลิกวันลา ยกเลิก/เปลี่ยนแปลงวันลา ไบลานี้ ยังไม่ได้รับการอนุญาต ท่านต้องการทำสิ่งใด? กรณีต้องการเปลี่ยนแปลงวันลา กรุณากดปุ่ม [ แก้ไขวันลา ]<br>กรณีต้องการยกเล็กใบลานี้ กรุณากดปุ่ม [ ยกเล็กใบลา ] ท่านจะใม่สามารถแก้ไขวันดา ใต้ในกรณีดังนี้<br>1) หากใบลาดังกล่าวถึงวันที่ขอลาแล้ว<br>2) มีผู้ใดผู้หนึ่งทำรายการตรวจสอบหรือให้ความเห็นในใบลาดังกล่าวแล้ว แก้ไขวันลา ยกเล็กใบลา แกไข ผูลาสามารถแกไขวันลาไดในกรณีที่ยังไมมีการตรวจสอบจากผู I ตรวจสอบวันลา ลบ ผูลาสามารถดําเนินการลบขอมูลในระบบไดทันที × dpis.ddc.moph.go.th:8080 บอกว่า ต้องการอบประวัติการอา นี้ [ อาฬักผ่อน ] ใช่หรือไม่ ? ้ มกเล็ก anss $\langle$ เรียกดู สามารถเรียกดูขอมูลการลาไดแตไมสามารถแกไขวันลาได 圂 พิมพ พิมพใบลากรณีที่ลาเกิด 60 วัน และกรณีลากิจสวนตัวหรือลา พักผอนไปตางประเทศ เพื่อใหเสนอผูอํานวยการเปนผูอนุญาต แนบไฟล ใชแนบไฟลกรณีมีใบรับรองแพทยD

### ความหมายสัญลักษณของเครื่องมือตางๆ ที่ใชสําหรับจัดการขอมูลและสถานะในระบบ

- **๓. การแก้ไขใบลา** มี ๒ กรณี คือ ๑) กรณียังไม่ผ่านการอนุญาต และ๒) กรณีผ่านการอนุญาตแล้ว ดังนี้
	- 1) การแกไขใบลา กรณียังไมผานการอนุญาต มีขั้นตอนดังนี้

 $\,$ ๑.๑ คลิกเลือกรายการที่ต้องการแก้ไข จากนั้นคลิกปุ่ม ≁ี่ ดังรูปด้านล่าง

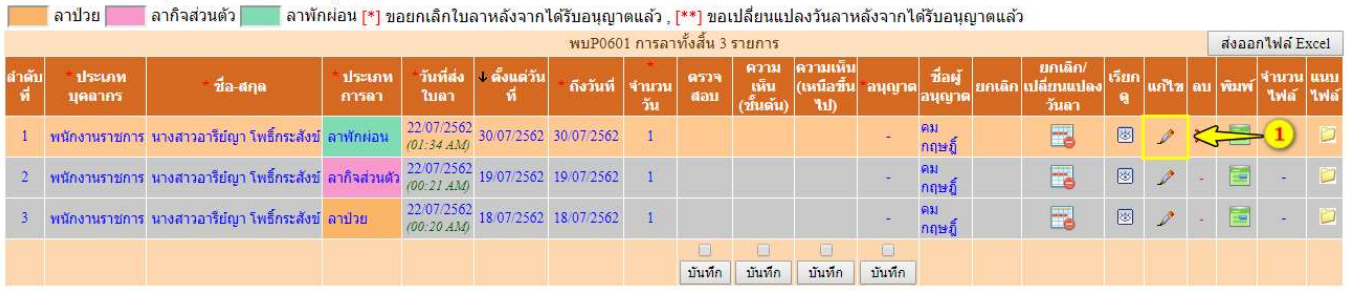

- ี ๑.๒ จากนั้นระบบจะแสดงรายละเอียดให้แก้ไขรายการข้อมูลตามความต้องการ ดังรูปด้านล่าง
	- คลิกปุ่ม <mark>แก่ไข</mark> กรณีต้องการแก้ไขข้อมูล
	- คลิกปุม กรณไีมตองการแกไขขอมูล
	- คลิกปุม กรณีตองการพิมพใบลาเพื่อดูรายละเอียด

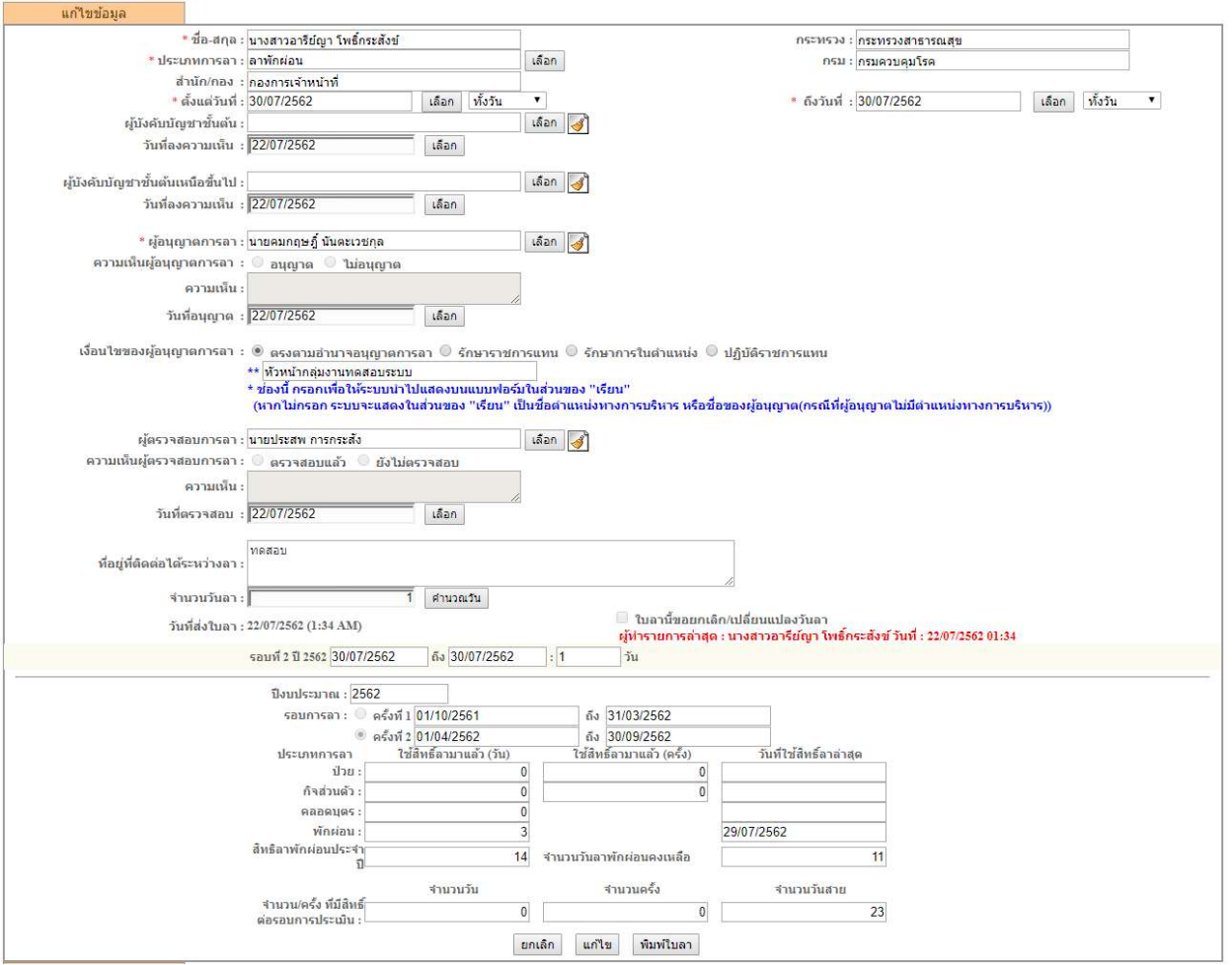

ี ๑.๓ เมื่อคลิกปุ่ม <mark>แก่ไข</mark> แล้ว จะปรากฏหน้าต่างให้ยืนยันข้อมูล ให้คลิกปุ่ม "ตกลง" เพื่อยืนยันการ เปลี่ยนแปลงข้อมูล หรือคลิกปุ่ม "ยกเลิก" เพื่อกลับไปตรวจสอบข้อมูลหรือแก้ไขเปลี่ยนแปลงข้อมูลอีก ครั้ง ดังรูปดานลาง

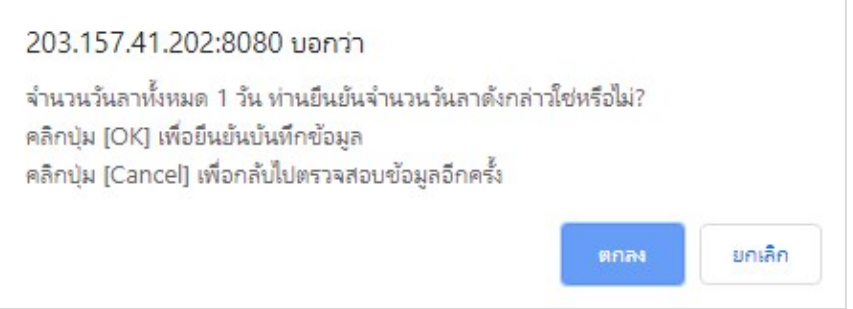

1.4 เมื่อคลิกปุม "ตกลง" แลว ระบบจะแสดงรายการขอมูลที่มีการแกไข ดังรูปดานลาง

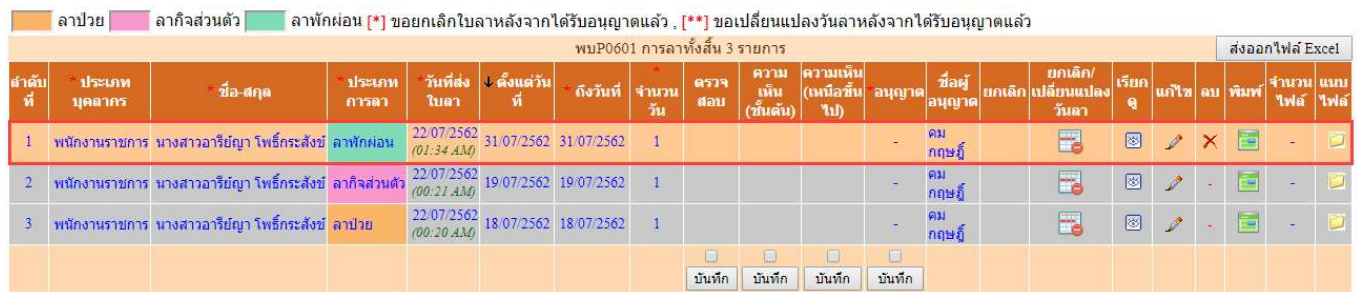

### 2) การแกไขใบลา กรณีผานการอนุญาต มีขั้นตอนดังนี้

๑.๑ คลิกเลือกรายการที่ต้องการเปลี่ยนแปลงวันลา จากนั้นคลิกปุ่ม <mark>ตัวจ</mark>ี ดังรูปด้านล่าง

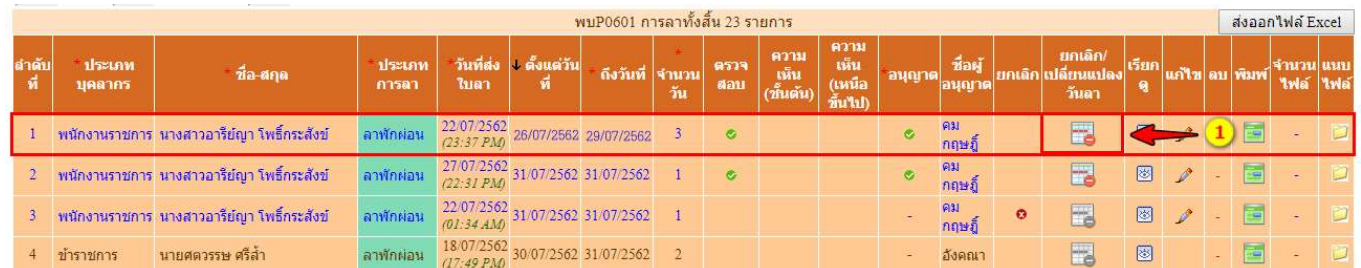

๑.๒ จากนั้นจะปรากฏหน้าต่างเปลี่ยนแปลงวันลา ซึ่งแสดงคำอธิบายรายละเอียดเงื่อนไข การเปลี่ยนแปลงวันลา เมื่อต้องการแก้ไขให้คลิกปุ่ม <mark>่ เปลี่ยนแปลงวันลาของรายการนี้ |</mark> ดังรูปด้านล่าง

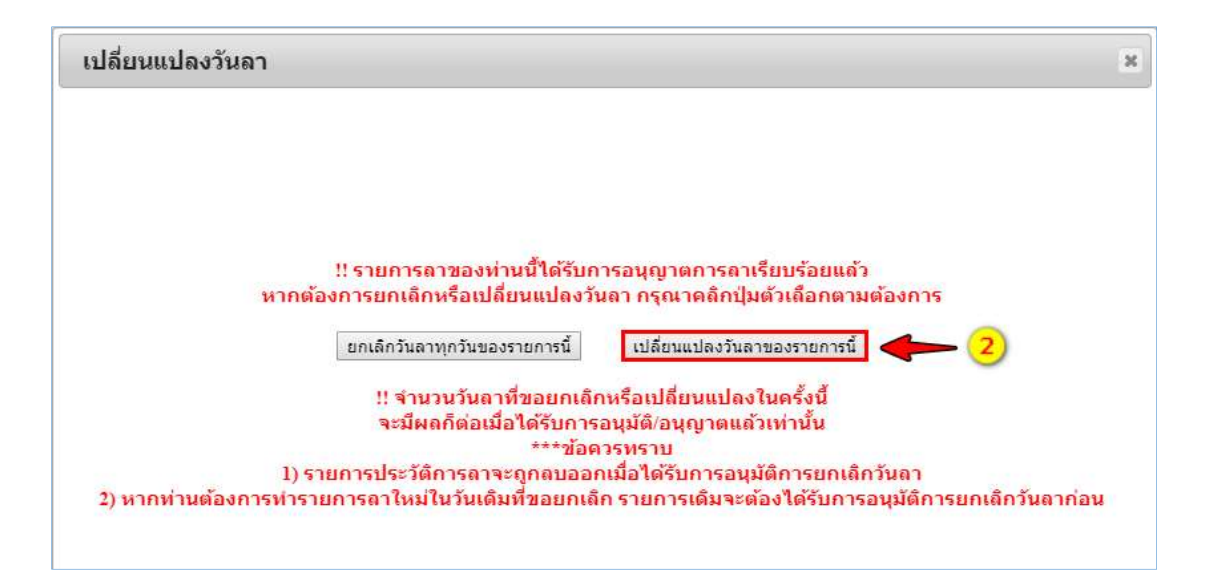

๑.๓ จากนั้นจะปรากฏหน้าจอ แสดงรายละเอียดให้แก้ไข ซึ่งสามารถเปลี่ยนแปลงวันลาได้ จากช่วงวัน ลาที่กําหนดไวเดิม ไมสามารถเลือกนอกเหนือจากชวงเวลาที่กําหนดไวเดิมได เชน เปลี่ยนแปลงวันลาจาก เดิม ตั้งแต่วันที่ ๒๕/๐๗/๒๕๖๒ : ทั้งวัน ถึงวันที่ ๒๙/๐๗/๒๕๖๒ : ทั้งวัน เป็น ตั้งแต่วันที่ ๒๖/๐๗/๒๕๖๒: ครึ่งวันบ่าย ถึงวันที่ ๒๖/๐๗/๒๕๖๒ : ครึ่งวันบ่าย เมื่อแก้ไขข้อมูลเรียบร้อยแล้วให้คลิกปุ่ม <mark>. แก่ไข</mark> . ดังรูป ดานลาง

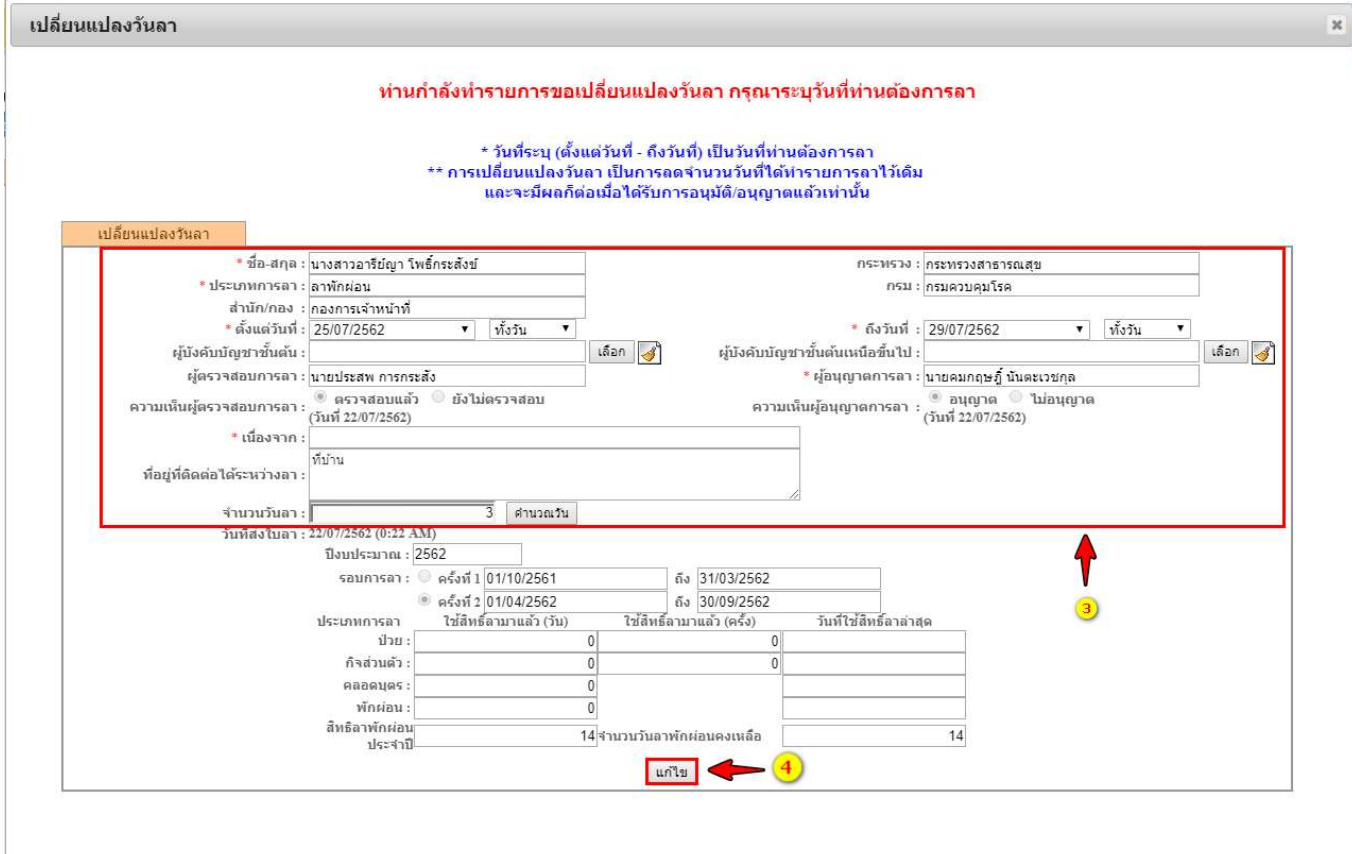

ี ๑.๔ เมื่อคลิกปุ่ม <mark>. <sup>แก่ไข</sup>่ แ</mark>ล้ว จะปรากฏหน้าต่างให้ยืนยันข้อมูล ให้คลิกปุ่ม "ตกลง" เพื่อยืนยันการ เปลี่ยนแปลงข้อมูล หรือคลิกปุ่ม "ยกเลิก" เพื่อกลับไปตรวจสอบข้อมูลหรือแก้ไขเปลี่ยนแปลงข้อมูลอีก ครั้ง ดังรูปด้านล่าง

203.157.41.202:8080 บอกว่า จำนวนวันลาทั้งหมด 0.5 วัน ท่านยืนย้นจำนวนวันลาดังกล่าวใช่หรือไม่? คลิกปุ่ม [OK] เพื่อยืนยันบันทึกข้อมูล คลิกปุ่ม [Cancel] เพื่อกลับไปตรวจสอบข้อมูลอีกครั้ง ตกลง ยกเลิก

เม่ือยืนยันการแกไขเรียบรอยแลว ระบบจะสงขอมูลการขอลาไปยังผูสอบตรวจการลา เมื่อ ผูตรวจสอบการลา ตรวจสอบและใหความคิดเห็นแลว จากนั้นผูอนุญาตการลาจะพิจารณาอนุญาต

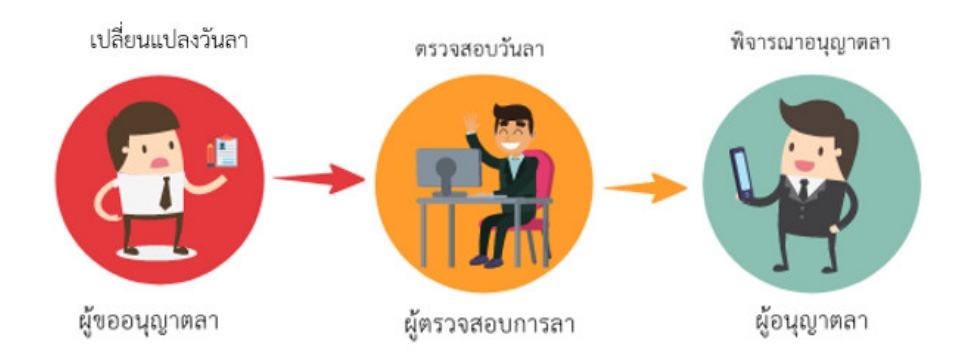

### ึ ๑.๕ เมื่อคลิกปุ่ม "ตกลง" แล้ว ระบบจะแสดงรายการข้อมูลที่มีการแก้ไข ดังรูปด้านล่าง

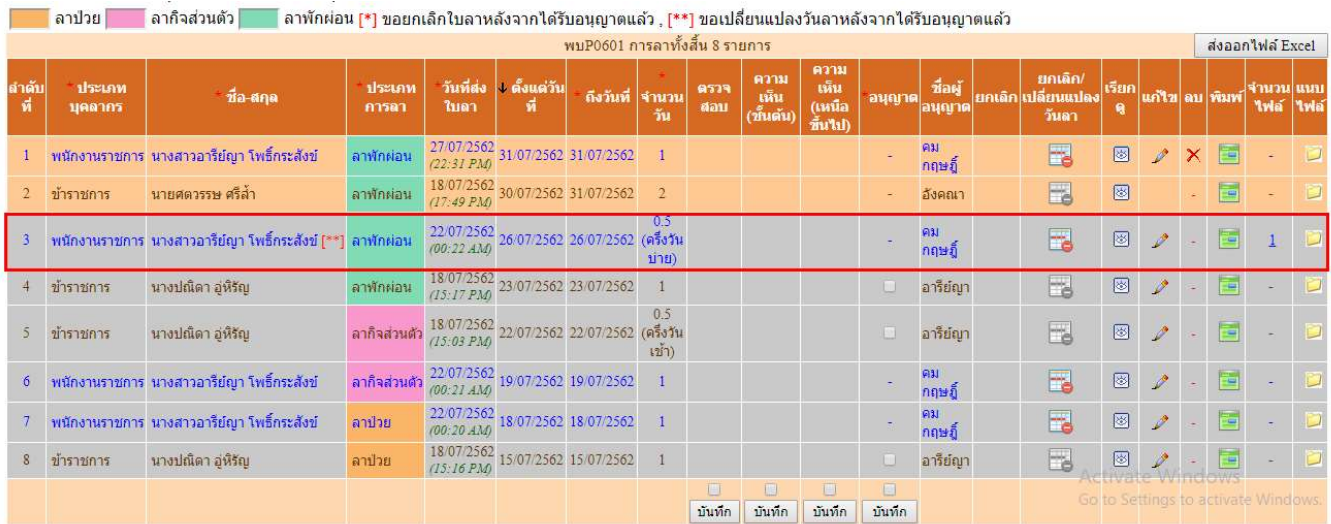

- $\ll$ . การยกเลิกใบลา มี ๒ กรณี คือ ๑) กรณียังไม่ผ่านการอนุญาต และ๒) กรณีผ่านการอนุญาตแล้ว ดังนี้
	- 1) การยกเลิกใบลา กรณียังไมผานการอนุญาต มีขั้นตอนดังนี้

ี ๑.๑ คลิกเลือกรายการที่ต้องการยกเลิก จากนั้นคลิกปุ่ม <mark>^</mark> ดังรูปด้านล่าง

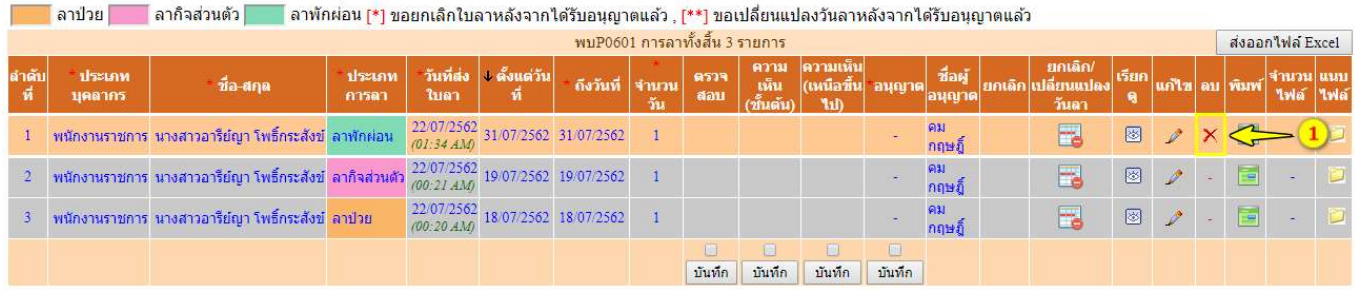

ี ๑.๒ เมื่อคลิกปุ่ม <mark>×</mark> แล้ว จะปรากฏหน้าต่างให้ยืนยันการยกเลิกใบลา กรณีที่ต้องการยกเลิกใบลาให้ คลิกปุม "ตกลง" เพื่อลบประวัติการลา หรือกรณีที่ยังไมยืนยันยันการยกเลิกใบลาใหคลิกปุม "ยกเลิก" เพื่อกลับไปตรวจสอบขอมูลหรือแกไขเปลี่ยนแปลงขอมูลอีกครั้ง ดังรูปดานลาง

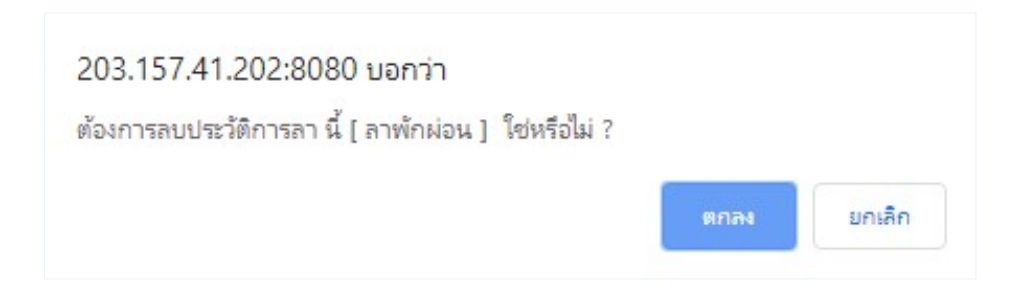

ื่ ๑.๓ เมื่อคลิกปุ่ม "ตกลง" แล้ว ระบบจะลบข้อมูลประวัติการลาและจะไม่แสดงข้อมูลในส่วนรายการลา ดังรูปด้านล่าง

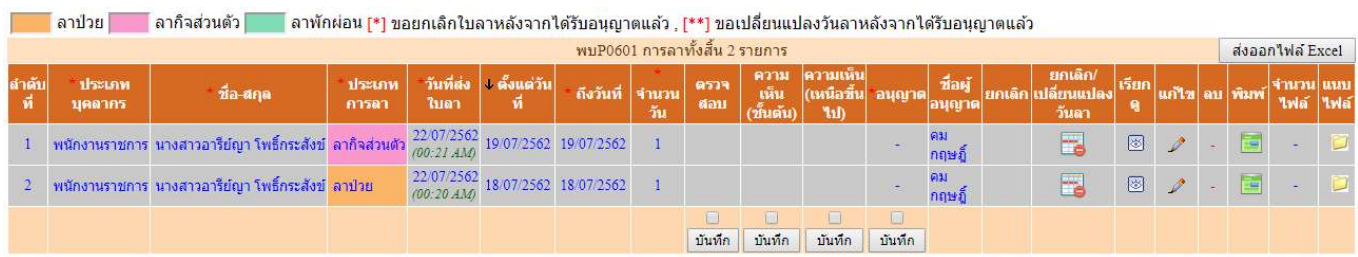

### 2) การยกเลิกใบลา กรณีผานการอนุญาต มีขั้นตอนดังนี้

2.1 คลิกเลือกรายการที่ตองการยกเลิก จากนั้นคลิกปุม ดังรูปดานลาง

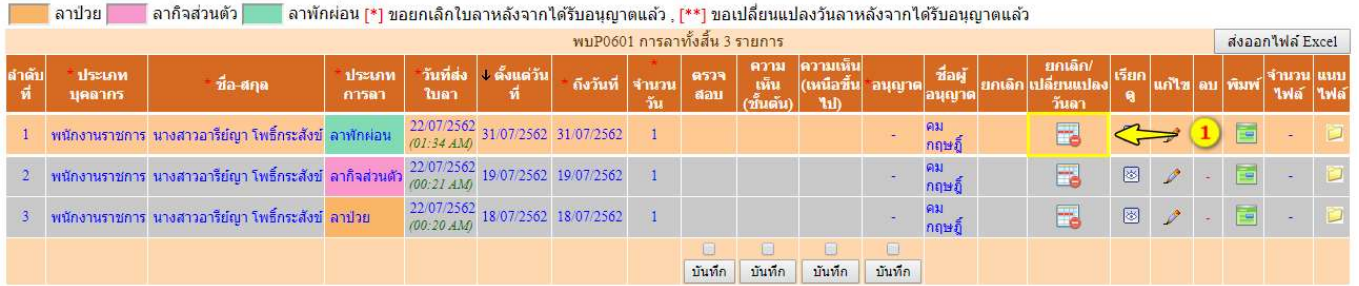

2.2จากนั้นจะปรากฏหนาตางใหยกเลิก/เปลี่ยนแปลงวันลา พรอมท้ังแสดงคําอธิบายรายละเอียดเงื่อนไข การยกเลิก เมื่อต้องการยกเลิกให้คลิกปุ่ม ยกเลิกใบลา ดังรูปด้านล่าง

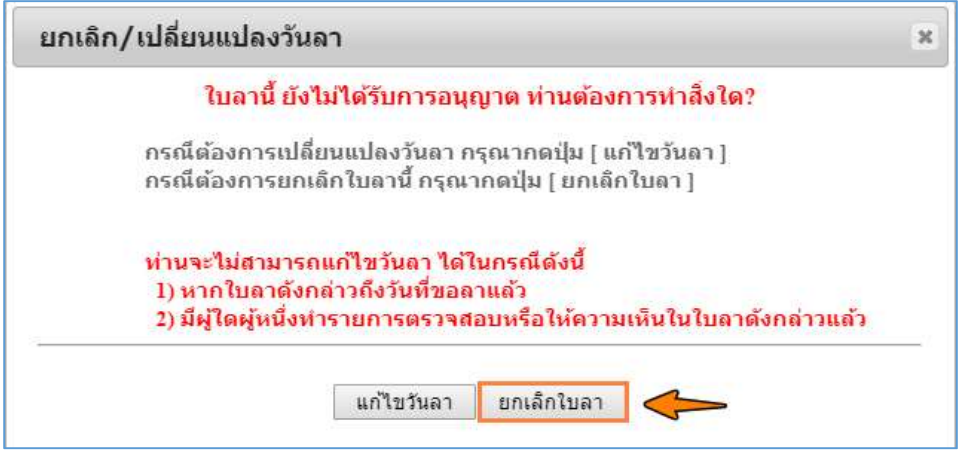

๒.๓ เมื่อคลิกปุ่ม <sup>ยกเลิกใบลา</sup> แล้ว จะปรากฏหน้าต่างให้ยืนยันการยกเลิกใบลา กรณีที่ต้องการยกเลิก ใบลาใหคลิกปุม "ตกลง" หรือกรณีที่ยังไมยืนยันยันการยกเลิกใบลาใหคลิกปุม "ยกเลิก" เพื่อกลับไปตรวจสอบขอมูลหรือแกไขเปลี่ยนแปลงขอมูลอีกครั้ง ดังรูปดานลาง

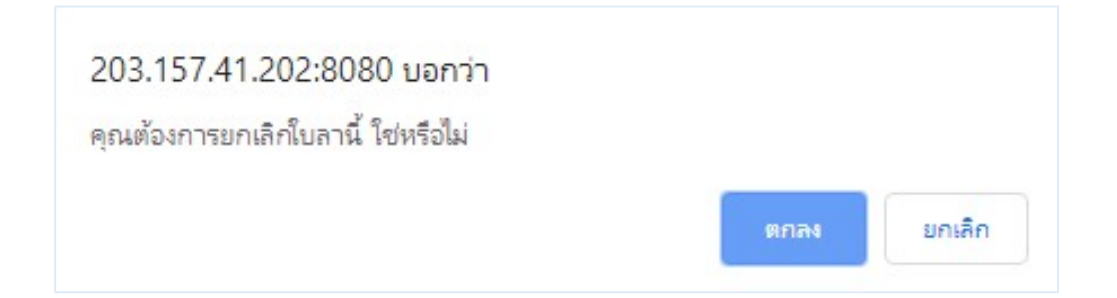

เมื่อยืนยันการยกเลิกแลว ระบบจะสงขอมูลการขอลาไปยังผูสอบตรวจการลา เมื่อผูตรวจสอบ ข้อมูลพิจารณาตรวจสอบพร้อมให้ความคิดเห็นแล้ว จากนั้นผู้อนุญาตการลาจะพิจารณาอนุญาต

ໄຫ

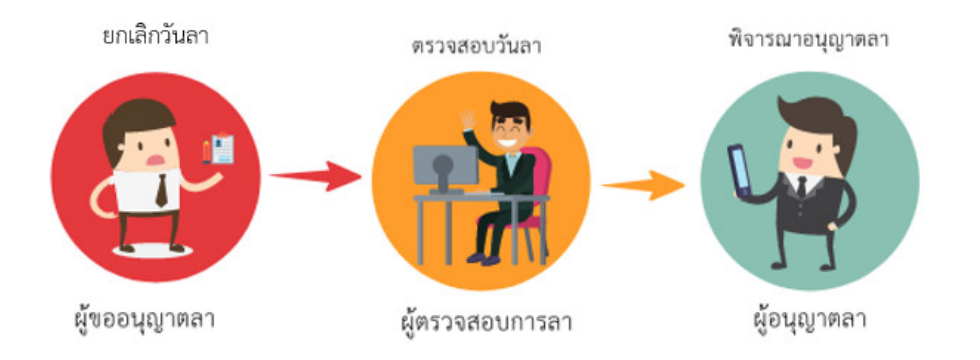

2.4 เมื่อคลิกปุม "ตกลง" แลว ขอมูลใบลาจะสงกลับไปใหผูตรวจสอบวันลาอนุญาต และใหหัวหนากลุม งานอนุญาตก่อน เมื่อผ่านการตรวจสอบและอนุญาตแล้ว ระบบจะคืนวันลาให้อัตโนมัติ และรายการข้อมูล จะแสดงสถานะยกเลิกพรอมทั้งเก็บประวัติใบลาที่มีการยกเลิกไว ซึ่งสามารถคนหาขอมูล เพื่อตรวจสอบ ีสถานะของการยกเลิกใบลา จากเงื่อนไข ৺ียกเลิกการลา/เปลี่ยนแปลงวันลา จากนั้นคลิกปุ่ม ้ค่นหาข้อมูล จะแสดงรายการข้อมูล ดังรูปด้านล่าง

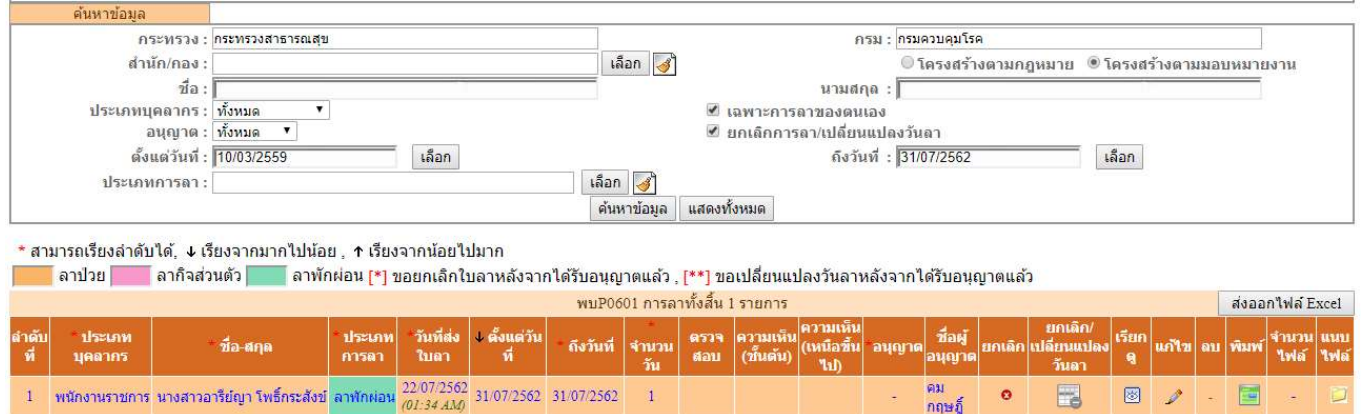

## ี ๕. การแนบไฟล์ กรณีที่มีใบรับรองแพทย์ สามารถแนบไฟล์เอกสารได้ มีขั้นตอนดังนี้ ี ๑) เลือกรายการลาที่ต้องการแนบไฟล์เอกสาร จากนั้นคลิกปุ่ม <mark>D</mark> ดังรูปด้านล่าง

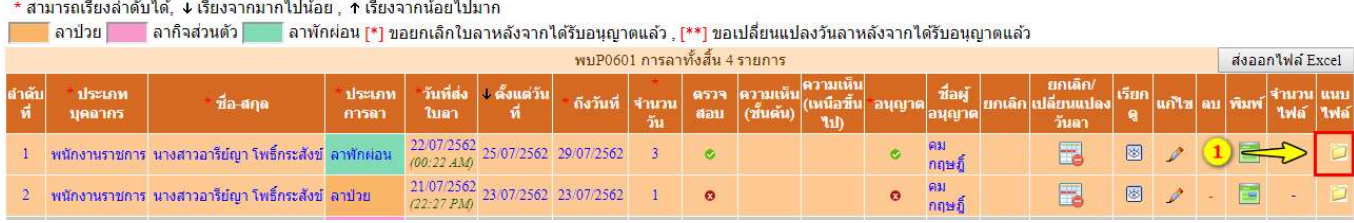

๒) จะปรากฏหน้าต่างให้อัพโหลดไฟล์แนบ ให้ระบุรายละเอียด จากนั้นคลิกปุ่ม <mark>เลือกไฟล์</mark> ที่ต้องการอัพ ์โหลด แล้วคลิกปุ่ม <mark>่ นำเข้า</mark> ดังรูปด้านล่าง

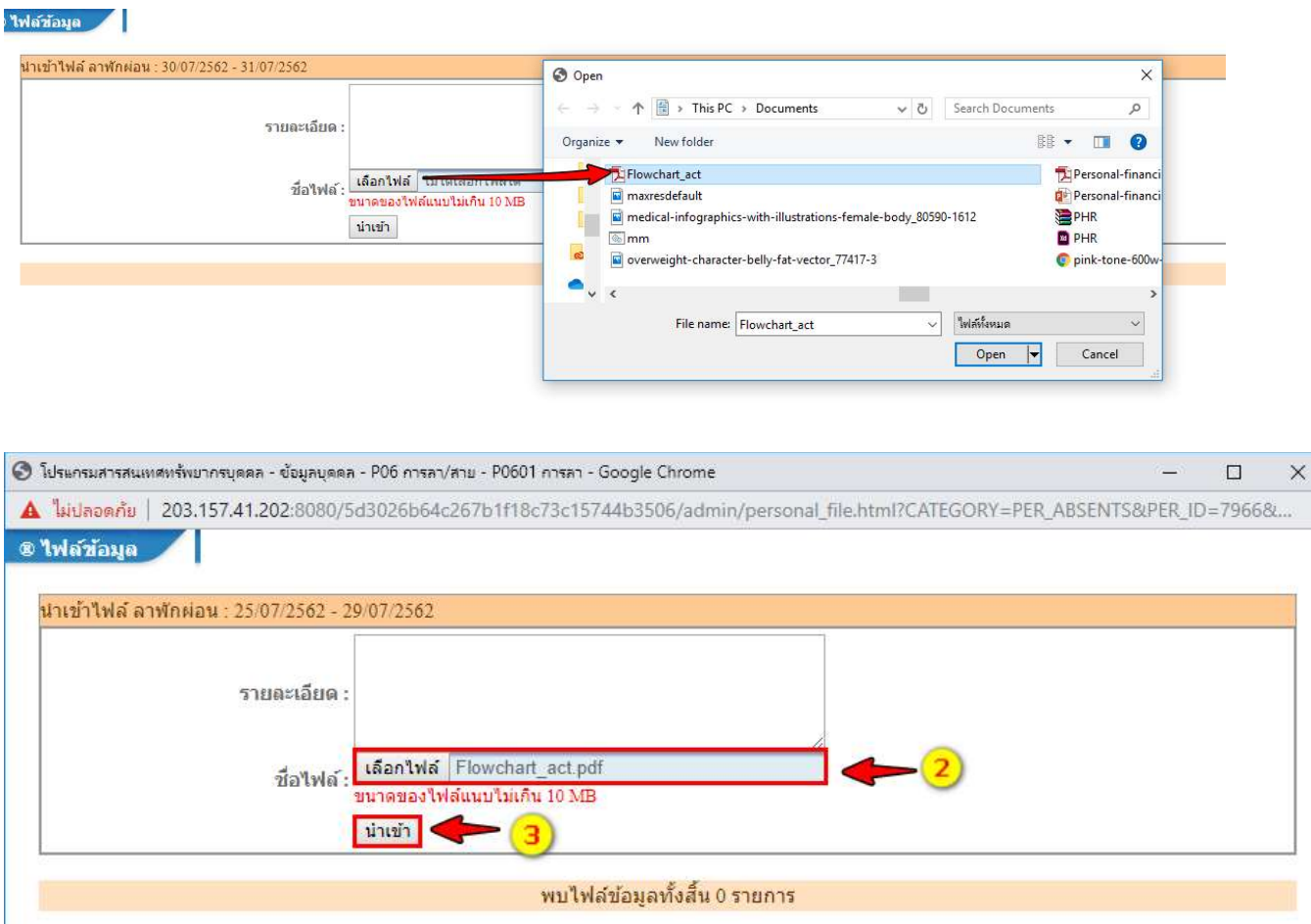

ี ๓) เมื่อคลิกปุ่ม <mark>นำเข้า</mark> แล้ว ระบบจะอัพโหลดไฟล์เอกสาร เมื่ออัพโหลดไฟล์เรียบร้อยแล้วจะแสดงข้อมูล ไฟลเอกสาร ประกอบดวย ชื่อไฟล, วัน เวลา ที่อัพโหลด ชื่อผูใชงาน ,ขนาดไฟล ดังรูปดานลาง

- $■$  กรณีที่ต้องการแก้ไขไฟล์ที่อัพโหลด ให้คลิกปุ่ม $\boxed{\mathscr{P}}$
- กรณีที่ต้องการลบไฟล์ที่อัพโหลด ให้คลิก <mark>๗ </mark>จากนั้นคลิกปุ่ม <sup>ลบ</sup> เ

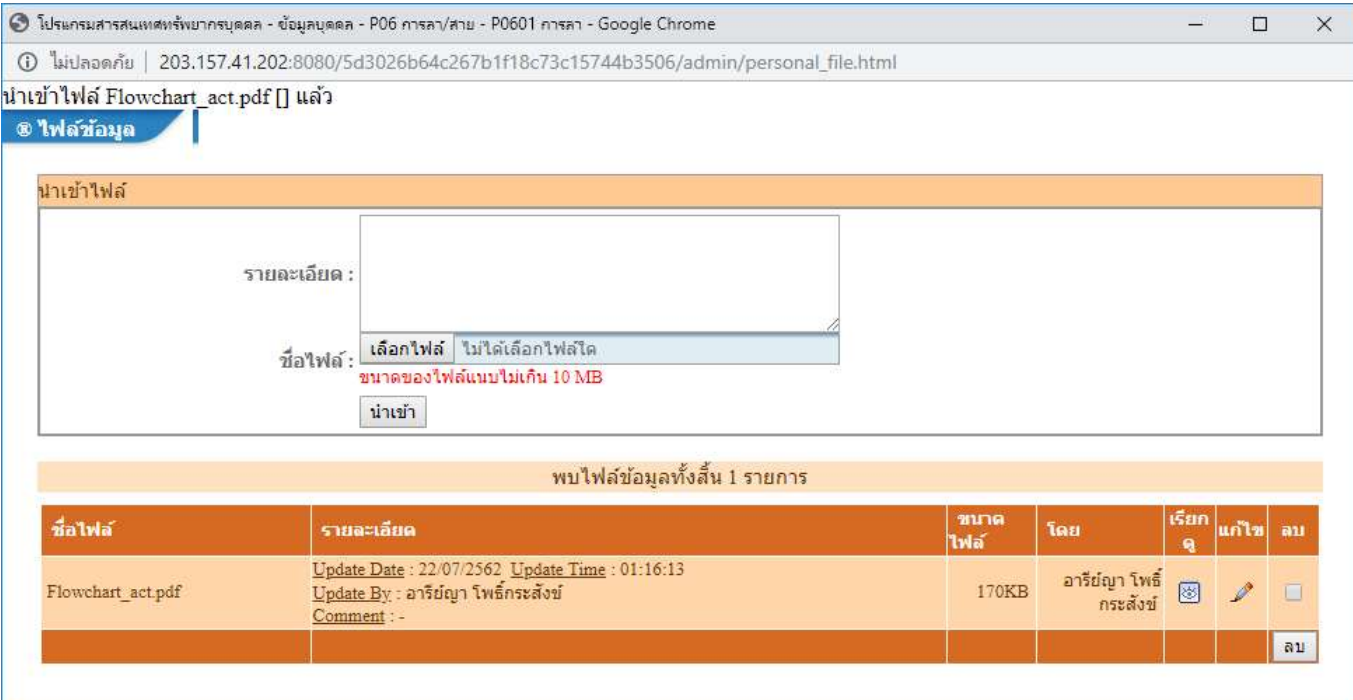

 $\overline{\mathbb{C}}$ 

## 6. การพิมพใบลา มีขั้นตอนดังนี้

<u>ี่ ๑) เลือกรายการลาที่ต้องการพิมพ์ใบลา จากนั้นคลิกปุ่ม <mark>เข</mark>ียพี่อดาวน์โหลดไฟล์ ดังรูปด้านล่าง</u>

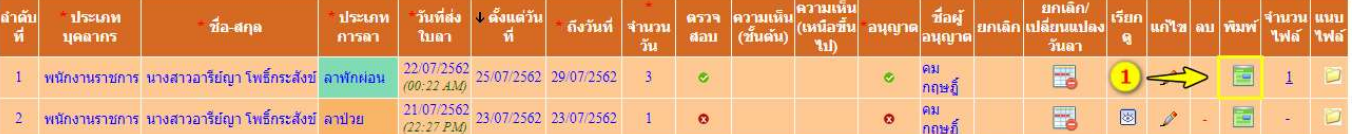

้ ๒) เมื่อดาวน์โหลดไฟล์เรียบร้อยแล้ว สามารถเปิดไฟล์ดูรายละเอียดข้อมูลใบลาจะแสดงข้อมูลการลาตาม แบบฟอรม ดังตัวอยางเชน

#### <u>แบบใบลาป่วย ลาคลอดบุตร ลากิจส่วนตัว</u>

เขียนที่ กองการเจ้าหน้าที่ วันที่ ๒๑ เดือน กรกฎาคม พ.ศ. ๒๕๖๒

เรื่อง ขอลาป่วย

เรียน หัวหน้ากลุ่มทดสอบระบบ

ข้าพเจ้า นางสาวอารีย์ญา โพธิ์กระสังข์ ตำแหน่ง นักวิชาการคอมพิวเตอร์ กลุ่มงานวิชาชีพเฉพาะ สังกัด กองการเจ้าหน้าที่ ขอ ลาบิวย เนื่องจาก ปวดท้อง ตั้งแต่วันที่ ๒๓.กรกฎาคม ๒๕๖๒ ถึงวันที่ ๒๓ กรกฎาคม ๒๕๖๒ - มีกำหนด ๑ วัน -ข้าพเจ้าได้ ลาป่วย - ครั้งสุดท้ายตั้งแต่วันที่ - - ถึงวันที่ - - มีกำหนด - 0 วัน ในระหว่างลาจะติดต่อข้าพเจ้าได้ที่ ๘๘/๒๑ ถ.ติวานนท์ ต.ตลาดขวัญ อ.เมือง จ.นนทบุรี ๑๑๐๐๐โทรศัพท์ ๐๘๑-ுறைய-உதேவ

( นางสาวอารีย์ญา โพธิ์กระสังข์ )

นักวิชาการคอมพิวเตอร์

 $(\ldots, \ldots, \ldots, \ldots)$ 

□ ไม่เห็นควรอนุญาต

#### สถิติการลาในปีงบประมาณนี้

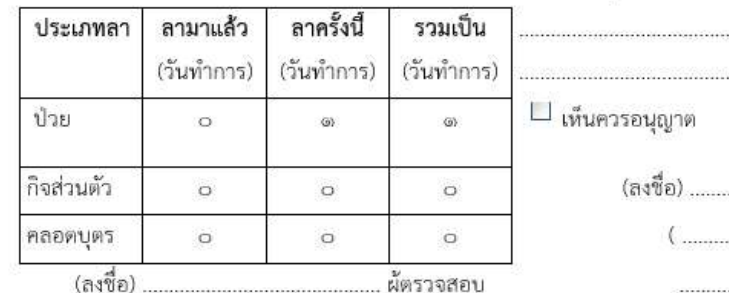

(นายประสพ การกระสัง)

เจ้าพนักงานคอมพิวเตอร์

วันที่ ๒๒ ก.ค. ๒๕๖๒

คำสั่ง

ลาเกิน เห้นควรให้ใช้ลาประเภ

 $\sqsubset_{\mathfrak{ouym}}$ 

<u>ความเห็นผู้บังคับบัญชา</u>

ี ไม่อนุญาต

( นายคมกฤษฎี้ นันตะเวชกุล ) หัวหน้ากลุ่มทดสอบระบบ วันที่ ๒๒ ก.ค. ๒๕๖๒

#### ตัวอยางใบลาพักผอน

#### แบบใบลาพักผ่อน

เขียนที่ กองการเจ้าหน้าที่ วันที่ ๒๒ เดือน กรกฎาคม พ.ศ. ๒๕๖๒

เรื่อง ขอลาพักผ่อน

เรียน หัวหน้ากลุ่มงานทดสอบระบบ

์ข้าพเจ้า นางสาวอารีย์ญาโพธิ์กระสังข์ ตำแหน่ง นักวิชาการคอมพิวเตอร์ กลุ่มงานวิชาชีพเฉพาะ สังกัด กองการเจ้าหน้าที่ มีวันลาพักผ่อนสะสม ๔ วันทำการ มีสิทธิลาพักผ่อนประจำปีนี้อีก ๑๐ วันทำการ รวมเป็น ๑๕ วันทำการ ขอลาพักผ่อนตั้งแต่วันที่ ๒๕ กรกฎาคม ๒๕๖๒ ถึงวันที่ ๒๙ กรกฎาคม ๒๕๖๒ มี กำหนด ๓ วัน ในระหว่างลาจะติดต่อข้าพเจ้าได้ที่ ที่บ้าน

<u>ความเห็นผู้บังคับบัญชา</u>

( นางสาวอารีย์ญา โพธิ์กระสังข์ ) นักวิชาการคอมพิวเตอร์

#### สถิติการลาในปีงบประมาณนี้

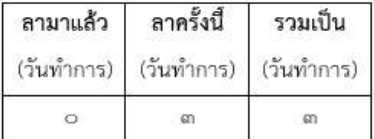

(นายประสพ การกระสัง) เจ้าพนักงานคอมพิวเตอร์

วันที่ ๒๒ ก.ศ. ๒๕๖๒

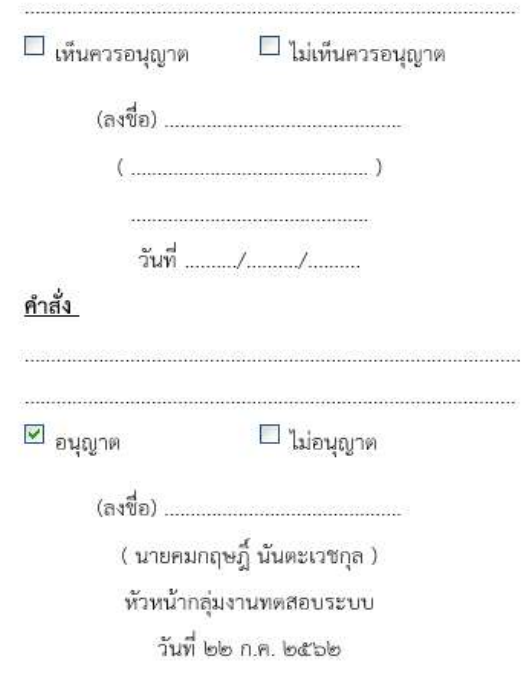

7. การดูประวัติการลา ใหคลิกที่ปุม "การลา" ระบบจะแสดงรายการประวัติการลาทั้งหมด สามารถตรวจสอบ และดูขอมูลรายละเอียดได ดังรูปดานลาง

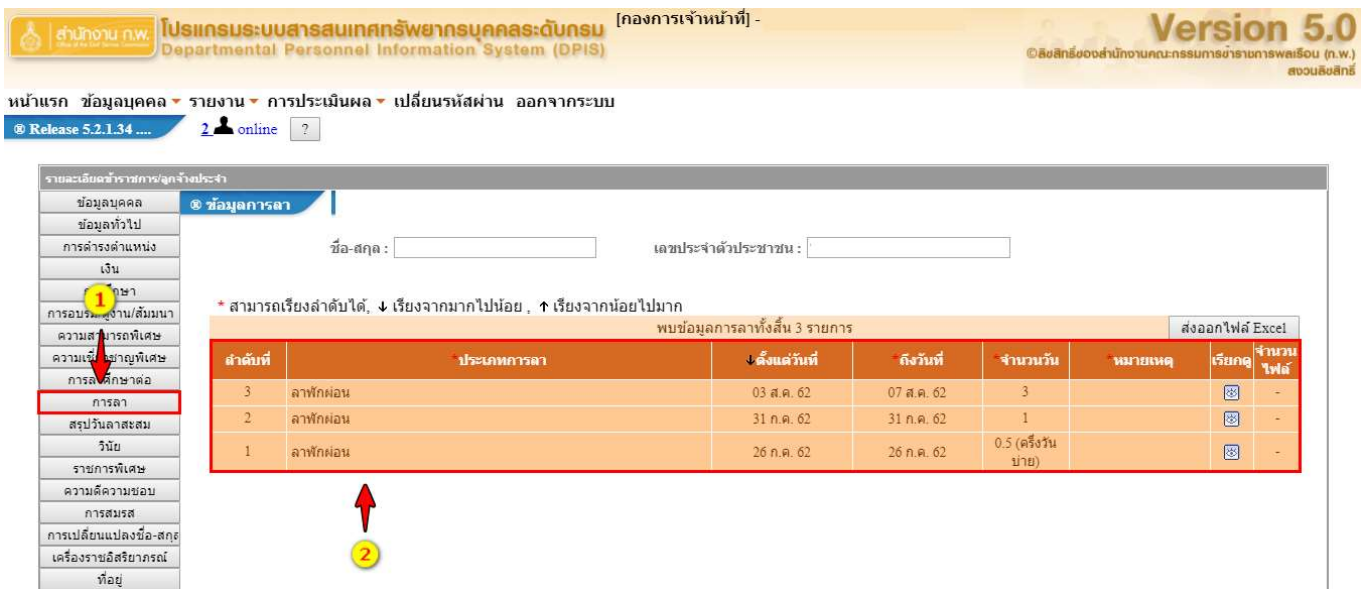

ี ๘. การดูข้อมูลสถิติสรุปวันลา ให้คลิกที่ปุ่ม "สรุปวันลาสะสม" จะแสดงรายการข้อมูลสถิติสรุปวันลาสะสม ดัง รูปด้านล่าง

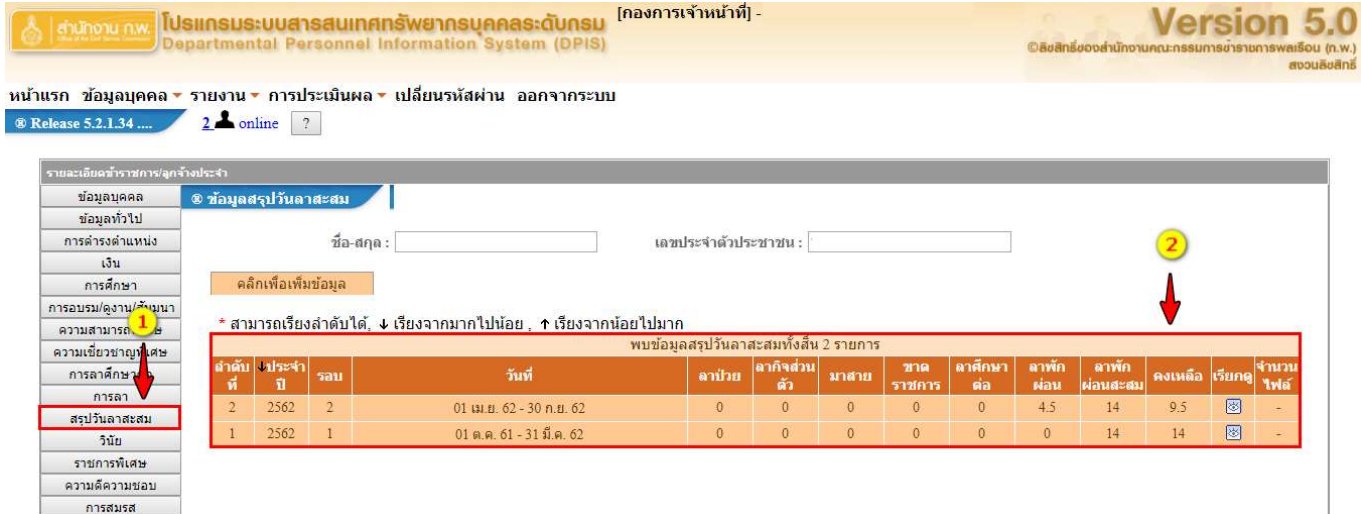

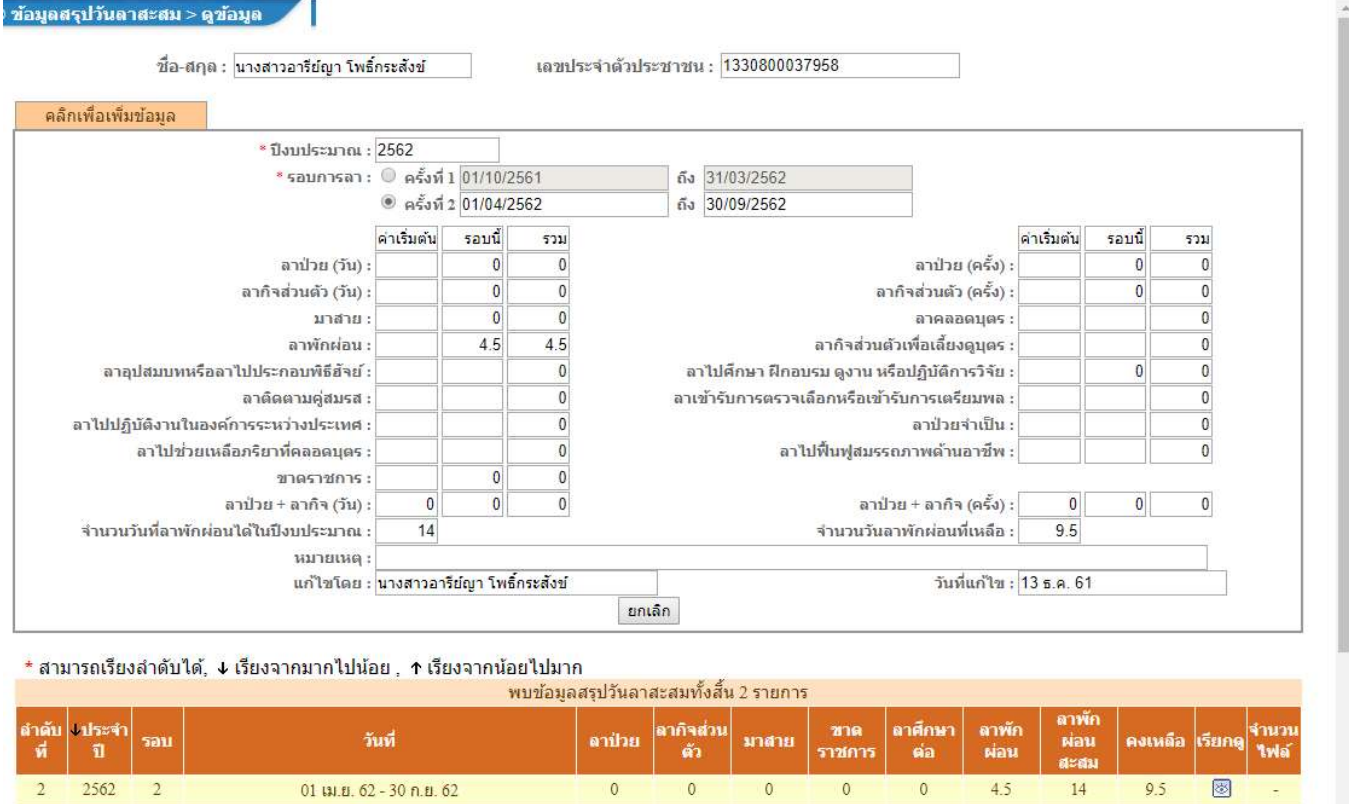

 $\bullet$ 

01 ต.ค. 61 - 31 มี.ค. 62

 $\mathbf{0}$ 

 $\bullet$ 

 $\mathbf{0}$ 

 $\bullet$ 

 $\vert 0 \rangle$ 

 $14\,$ 

ାଇ

ś,

 $14$ 

# กรณีต้องการตรวจสอบข้อมูลสรุปวันลา ให้คลิกปุ่ม <mark>��</mark> เพื่อเรียกดูรายการข้อมูล ดังรูปด้านล่าง

 $1$  2562 1

#### การลาผานระบบอิเล็กทรอนิกสสําหรับผูตรวจสอบวันลา

**ผู้ตรวจสอบวันลา** มีหน้าที่ดำเนินการตรวจสอบการลาและสถิติการลาของบุคลากรภายในหน่วยงาน

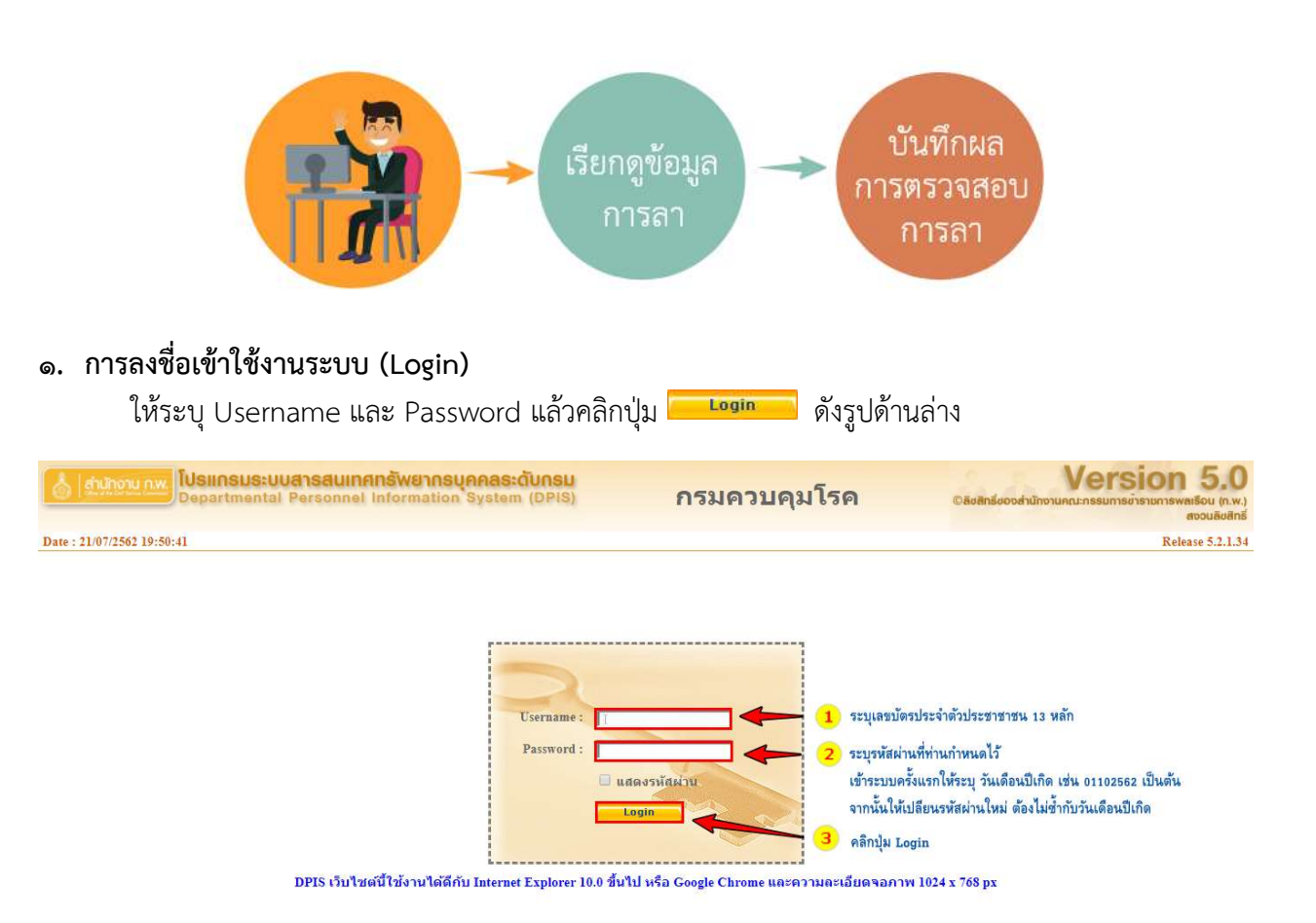

#### 2. การตรวจสอบขอมูลการลา

๒.๑ **การเข้าใช้งานระบบลา** ให้คลิกเมนู ๑) "ข้อมูลบุคคล" ๒) ระบบจะแสดงตัวเลือก "Pob การลา/สาย" จากนั้นเลือกคลิก "Pobo๑ การลา"

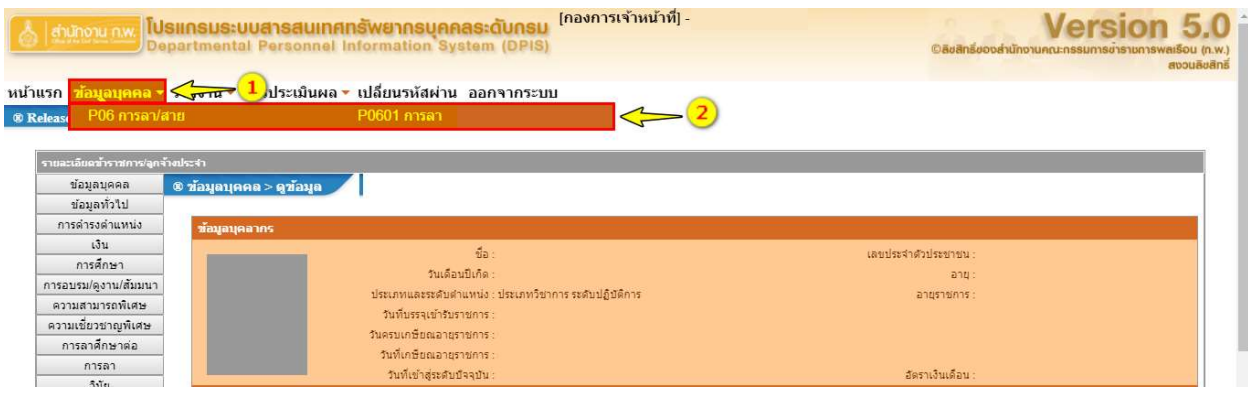

๒.๒ **การเรียกดูข้อมูลการลา** เมื่อเข้าสู่หน้าจอการลา "Po๖๐๑ การลา" แล้ว ให้เลื่อนลงมาดูในส่วนของ การคนหาและการแสดงรายการขอมูลการลา ดังรูปดานลาง

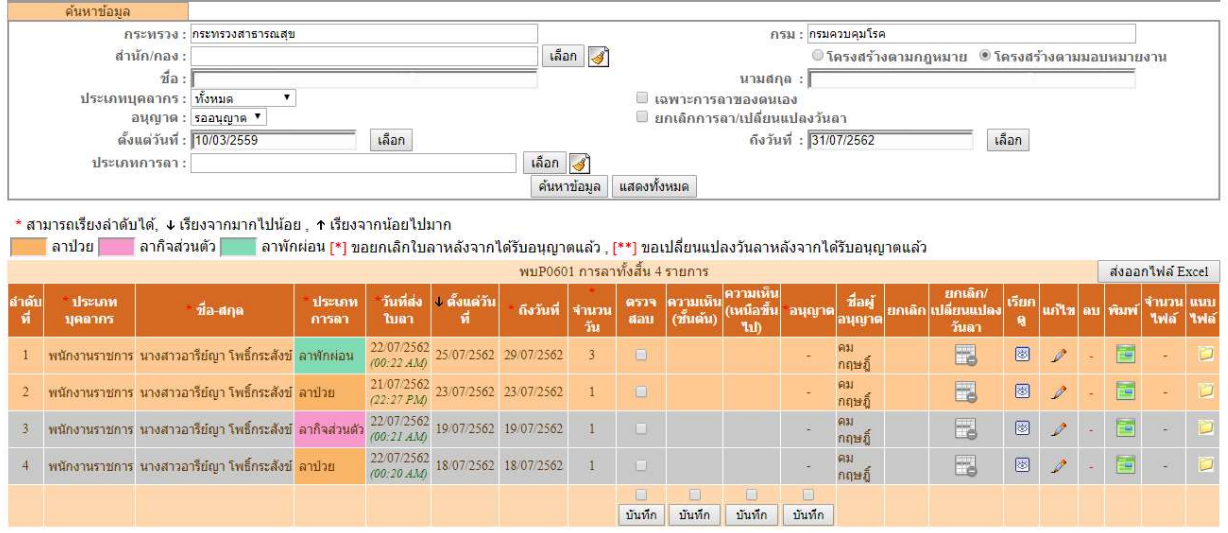

จากนั้นให้ระบุเงื่อนไขการค้นหา จาก

- o เลือกสถานะการอนุญาต ประกอบดวย รออนุญาต, อนุญาต หรือ ไมอ นุญาต
- o เลือก กรณีที่ตองการแสดงขอมูลเฉพาะการลาของตนเอง
- o เลือก สถานะรายการขอมูลที่มีการยกเลิกลา/เปลี่ยนแปลงวันลา
- o เลือกระบุชวงเวลาการคนจาก "ตั้งแตวันที่" "ถึงวันที่"
- o เลือกคนหาจากประเภทการลา ประกอบดวย การลาปวย, ลากิจสวนตัว หรือลาพักผอน สามารถระบุเงื่อนไขการค้นหาได้มากกว่า ๑ เงื่อนไข กรณีที่ไม่ระบุเงื่อนไขการค้นหา ระบบจะ แสดงเงื่อนไขสถานะของการอนุญาตเปน "รออนุญาต" เปนสถานะตั้งตนในการคนหา เม่ือระบุ เงื่อนไขแล้วให้คลิกปุ่ม <mark>ด<sub>ิ</sub>้นหาข้อมูล </mark>จากนั้นระบบจะแสดงรายการข้อมูลการลา ดังรูปด้านล่าง

\* สามารถเรียงลำดับได้, ↓ เรียงจากมากไปน้อย , ↑ เรียงจากน้อยไปมาก Г

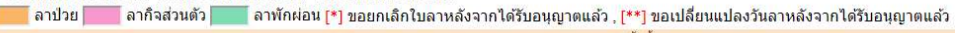

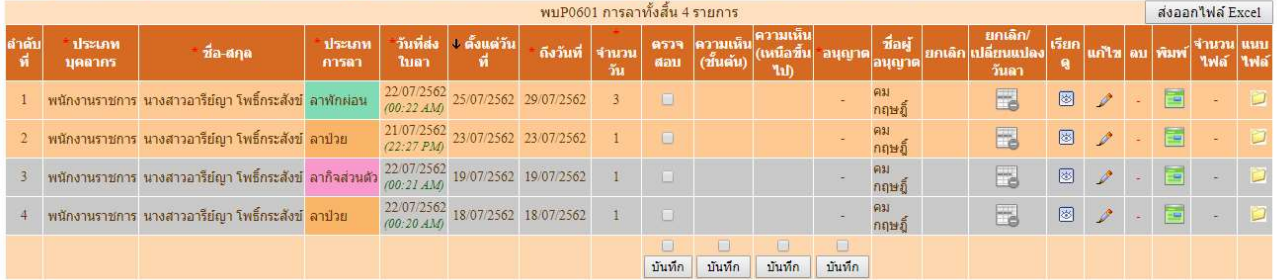

จากรูปด้านบน รายการข้อมูลประกอบด้วย

- ประเภทบุคลากร ประกอบด้วย ข้าราชการ, ลูกจ้างประจำ หรือพนักงานราชการ
- ประเภทการลา ประกอบด้วย ลาป่วย, ลากิจส่วนตัว หรือ ลาพักผ่อน
- วันที่ส่งใบลา : แสดงวัน เดือน ปี เวลาที่มีการบันทึกใบลาในระบบ เช่น ๒๒/๐๗/๒๕๖๒ (00:๒๒ AM) เป็นต้น
- ตั้งแต่วันที่ : แสดงวัน เดือน ปี ที่เริ่มต้นลา เช่น ๒๕/๐๗/๒๕๖๒ เป็นต้น
- ถึงวันที่ : แสดงวัน เดือน ปี ที่สิ้นสุดวันลา เช่น ๒๕⁄๐๗/๒๕๖๒ เป็นต้น
- จำนวนวัน : ระบบจะแสดงจำนวนวันลาที่มีการคำนวณให้อัตโนมัติ เช่น ๓ วัน
- ตรวจสอบ : แสดงสถานะของตรวจสอบ
	- กรณียังไมม ีการพิจารณาตรวจสอบ
	- กรณีที่ผานการตรวจสอบ
	- กรณีท่ไีมผานการตรวจสอบ
- อนุญาต : แสดงสถานะของการอนุญาตลาจากผู้มีอำนาจอนุญาตลา
	- กรณียังไมม ีการพิจารณาตรวจสอบ
	- กรณีที่ผานการตรวจสอบ
	- กรณีที่ไมผานการตรวจสอบ
- ชื่อผู้อนุญาต : แสดงชื่อผู้มีอำนาจอนุญาตลา
- ยกเลิก : แสดงสถานะของการยกเลิกลา
	- กรณีไมมีการยกเลิกลา
	- กรณีที่มีการยกเลิกลา
- เรียกดูข้อมูล : แสดงรายละเอียดข้อมูลการลา โดยคลิกที่ปุ่ม <mark>๒</mark>
- แก้ไข : คลิกปุ่ม 〃 เพื่อบันทึกข้อมูลสถานะการตรวจสอบและแสดงความคิดเห็น
- พิมพ์ : คลิกปุ่ม พิมพ์ใบลากรณีที่ต้องการตรวจสอบรายละเอียดหรือดาวน์โหลดไฟล์
- จำนวนไฟล์ · แสดงจำนวนไฟล์แนบ เช่น ไฟล์

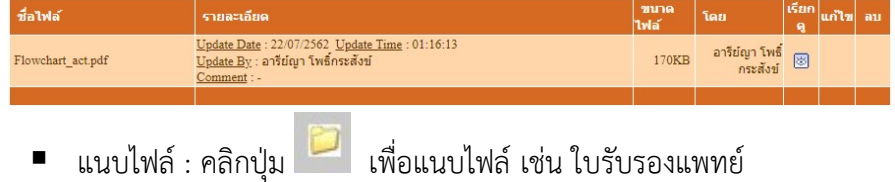

- $\,$ . การบันทึกผลการตรวจสอบการลา สามารถทำได้ ๒ วิธี คือ ๑) บันทึกผลการตรวจวันลากรณีไม่แสดง ความคิดเห็น 2) บันทกึผลการตรวจสอบกรณแีสดงความคิดเห็น
	- 1) บันทึกผลการตรวจวันลากรณีไมแสดงความคิดเห็น มีขั้นตอนดังนี้
		- ด.๑ เลือกรายการที่ต้องการตรวจสอบ จากนั้นคลิก �� กรณีที่ผ่านการตรวจสอบ
		- ี<br>๑.๒ จากนั้นให้คลิกปุ่ม <sup>บันทึก</sup> ดังรูปด้านล่าง

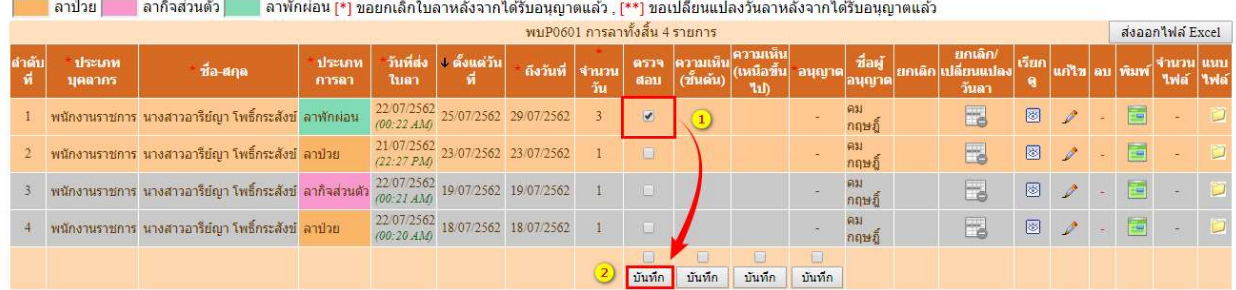

 $\,$  ๑.๓ เมื่อคลิกปุ่มบันทึกแล้ว ระบบจะเปลี่ยนสถานะการตรวจสอบ เป็นสัญญลักษณ์ ��� ดังรูป

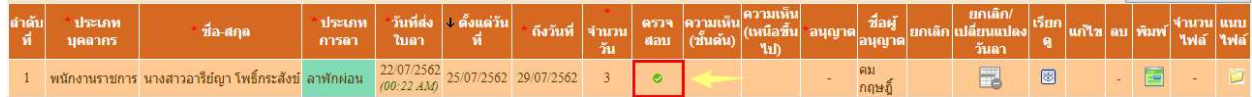

2) บันทึกผลการตรวจสอบกรณีแสดงความคิดเห็น มีขั้นตอนดังนี้  $\,$ .๑. เลือกรายการที่ต้องการตรวจสอบ จากนั้นคลิกปุ่ม �� ดังรูปด้านล่าง

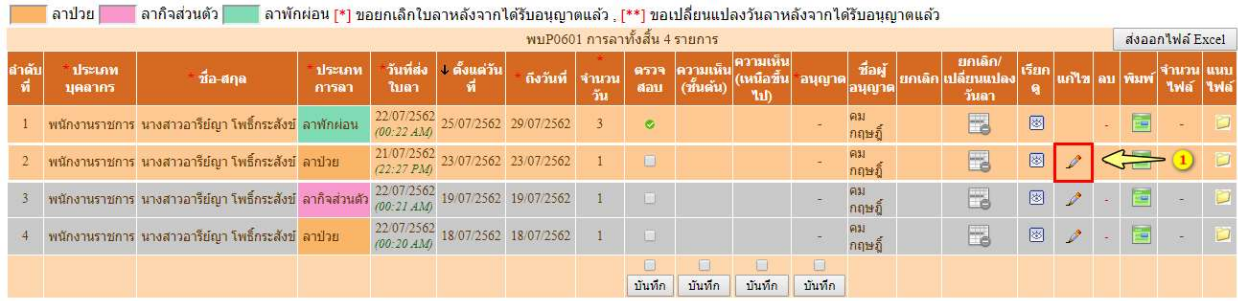

- ๑.๒ เมื่อคลิกปุ่ม <u>อั</u>นล้ว ระบบจะแสดงรายละเอียดข้อมูลใบลา จากนั้นให้ระบุดังนี้
	- ความเห็นของผู้ตรวจสอบวันลา เป็นส่วนแสดงสถานะการตรวจสอบ มี ๒ สถานะคือ  $\circledcirc$  ตรวจสอบแล้ว <sub>กรณี</sub>ที่ผู้ตรวจสอบเห็นว่า ผ่านการตรวจสอบ
		- กรณทีี่ผูตรวจสอบเห็นวา ไมผานการตรวจสอบ
	- ความเห็น เปนชองใหระบุเหตุผลของผูตรวจสอบวันลา
	- วันที่ตรวจสอบ ระบบจะแสดงวันท่ตีรวจสอบอัตโนมัติ

ี ๑.๓ จากนั้นให้คลิกปุ่ม <mark>แก่ไข</mark> กรณีที่บันทึกการตรวจสอบข้อมูลแล้ว หรือคลิกปุ่ม <sup>ยกเลิก</sup> กรณีไม่ ต้องการบันทึกการตรวจสอบ หรือ คลิกปุ่ม <mark>ท<sup>ี่</sup>มพเินลา</mark> กรณีต้องการพิมพ์ใบลาเพื่อดูรายละเอียด ดังรูป ดานลาง

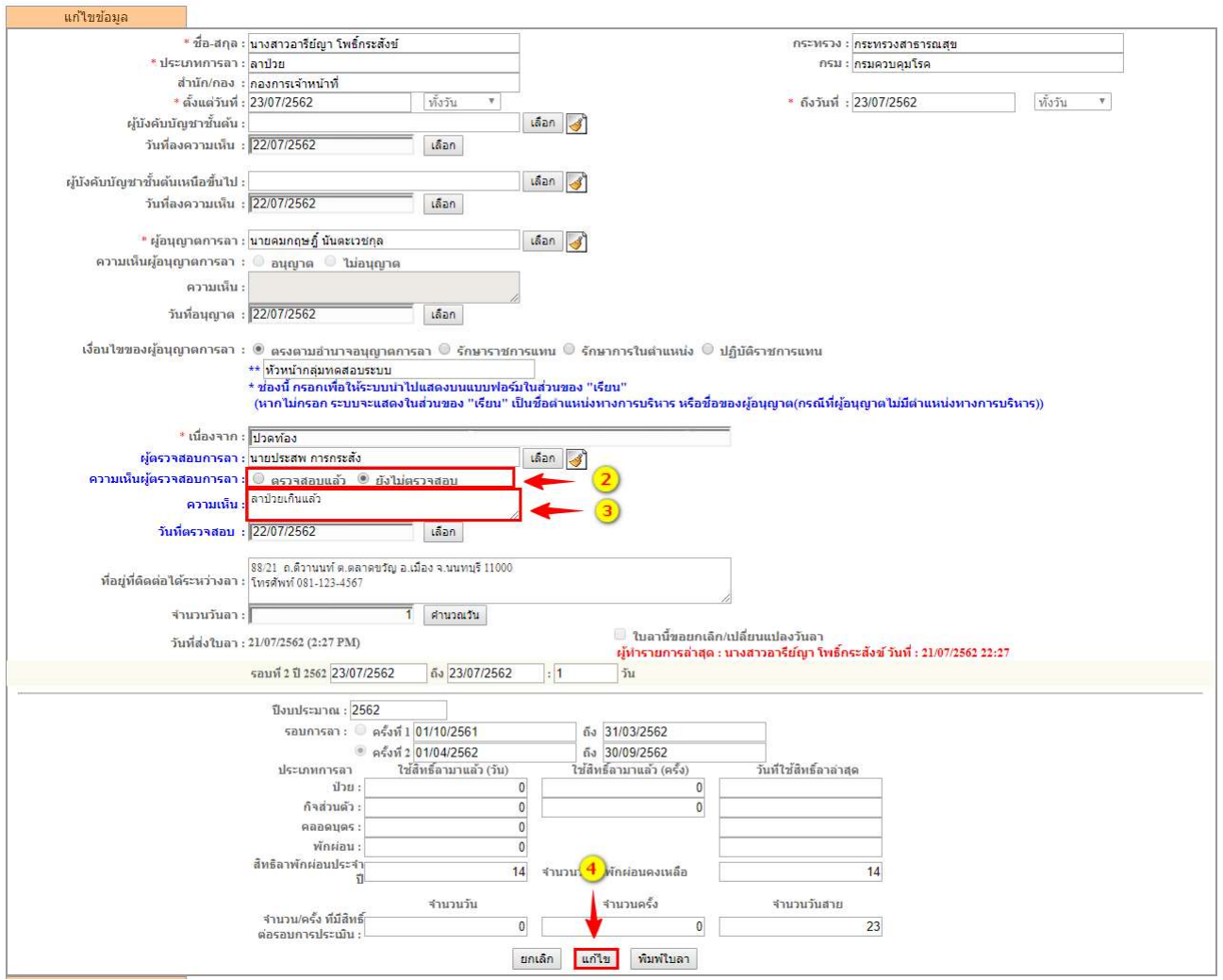

๑.๔ เมื่อคลิกปุ่ม <mark>แก่ไข</mark> แล้ว จะปรากฏหน้าต่างให้ยืนยันข้อมูล ให้คลิกปุ่ม "ตกลง" เพื่อยืนยัน การเปลี่ยนแปลงขอมูล หรือคลิกปุม "ยกเลิก" เพื่อกลับไปตรวจสอบขอมูลหรือแกไขเปลี่ยนแปลงขอมูล อีกครั้ง ดังรูปด้านล่าง

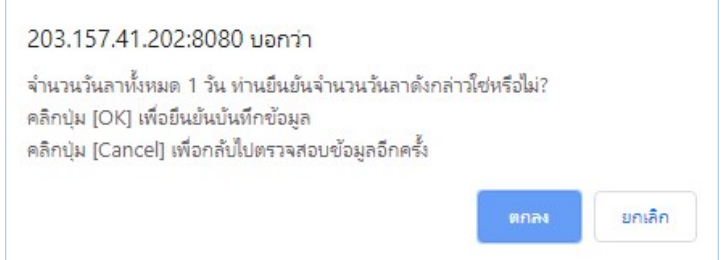

## ด.๕ เมื่อคลิกปุ่ม"ตกลง" แล้ว ระบบจะแสดงรายละเอียดพร้อมสถานะการตรวจสอบข้อมูล ดังรูป ด้านล่าง

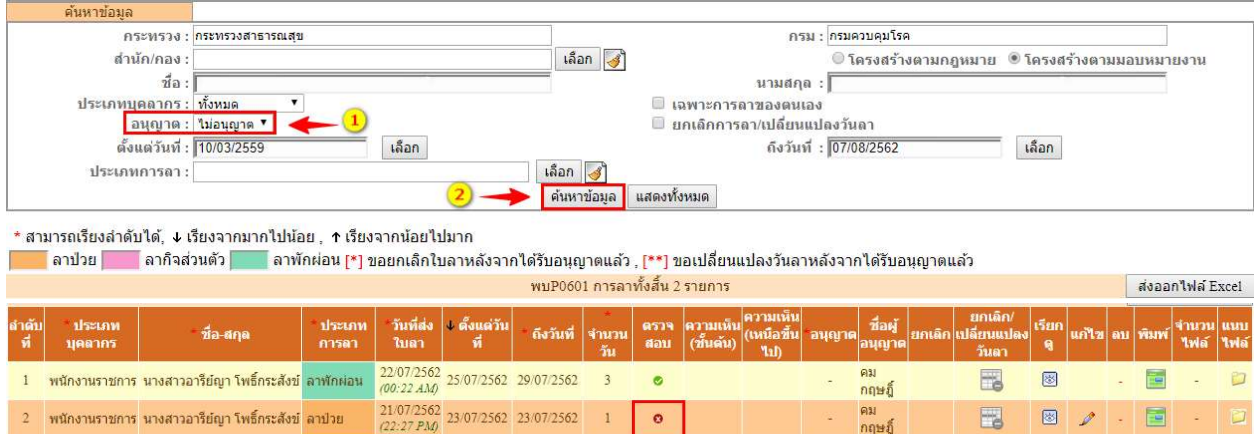

#### การลาผานระบบอิเล็กทรอนิกสสําหรับผูอนุญาตการลา

**ผู้อนุญาตการลา** มีหน้าหน้าที่ให้ความเห็นอนุญาตหรือไม่อนุญาตลา โดยมีเงื่อนไขการพิจารณาอนุญาตคือ การ อนุญาตลากิจ และลาพักผอน ควรบันทึกความเห็นอนุญาตหรือไมอนุญาตการลากอนถึงวันที่ผูลาขออนุญาตลา

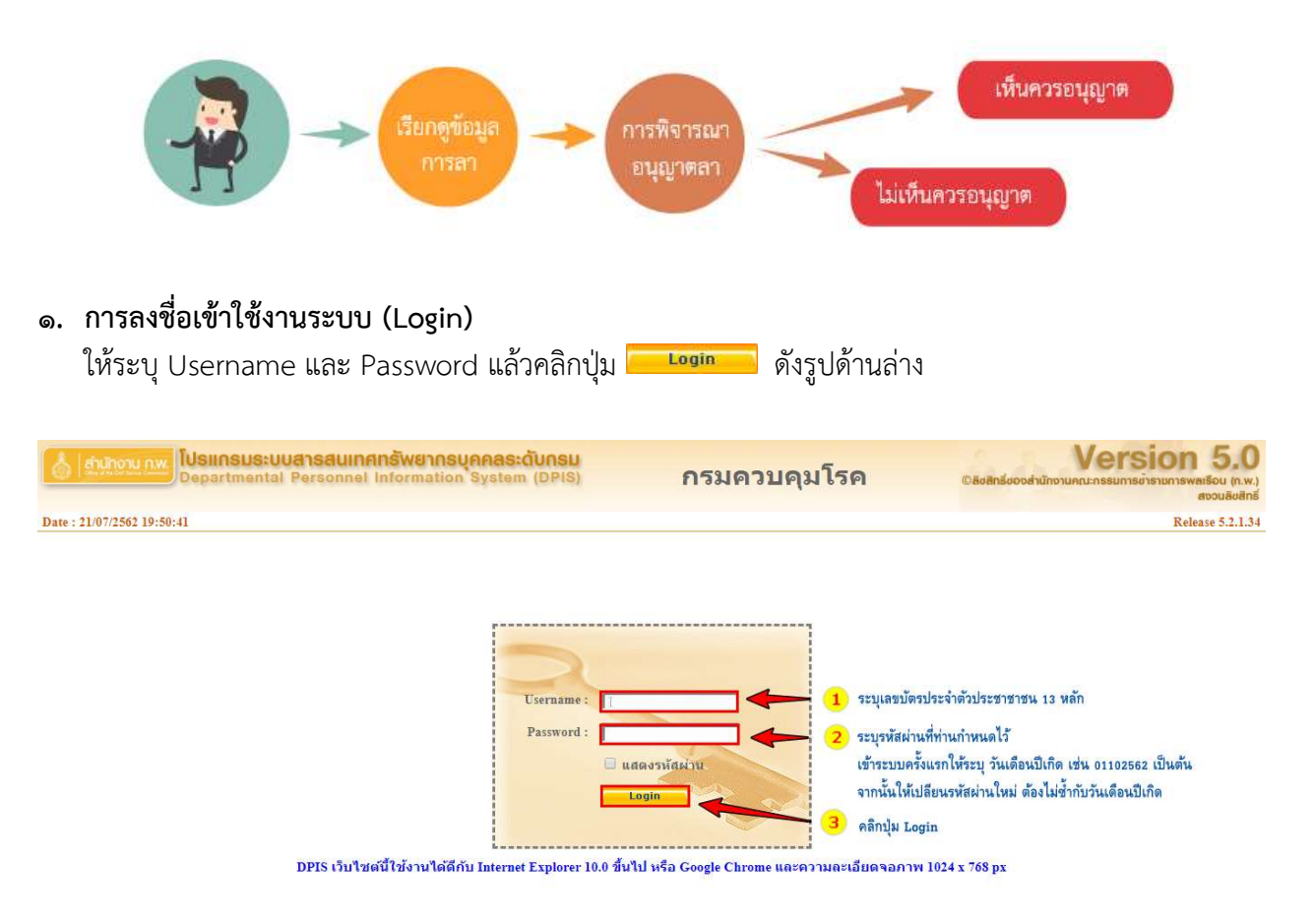

2. การพิจารณาอนุญาตลา

๒.๑ **การเข้าใช้งานระบบลา** ให้คลิกเมนู ๑) "ข้อมูลบุคคล" ๒) ระบบจะแสดงตัวเลือก "Pob การลา/สาย" จากนั้นเลือกคลิก "Po๖๐๑ การลา" ดังรูปด้านล่าง

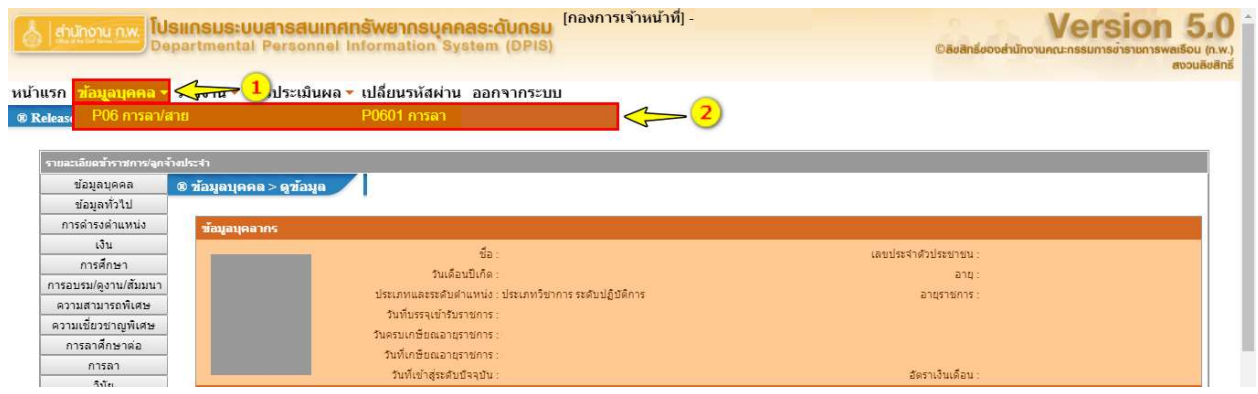

๒.๒ **การเรียกดูข้อมูลการลา** เมื่อเข้าสู่หน้าจอการลา "Po๖๐๑ การลา" แล้ว ให้เลื่อนลงมาดูในส่วนของ การค้นหาและการแสดงรายการข้อมูลการลา ดังรูปด้านล่าง

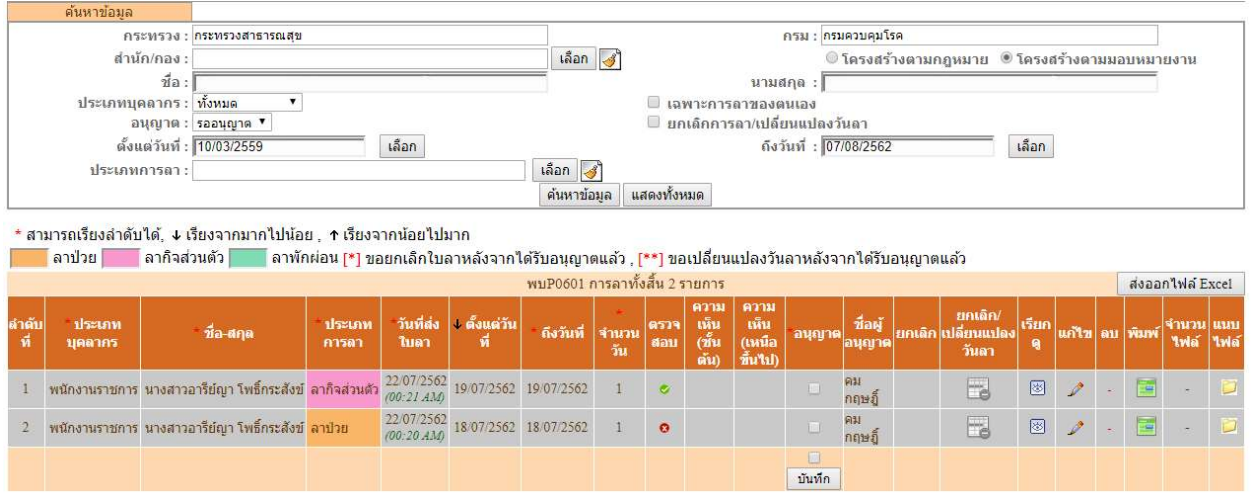

จากนั้นให้ระบุเงื่อนไขการค้นหา จาก

- o เลือกสถานะการอนุญาต ประกอบดวย รออนุญาต, อนุญาต หรือ ไมอนุญาต
- o เลือก กรณีที่ตองการแสดงขอมูลเฉพาะการลาของตนเอง
- o เลือก สถานะรายการขอมูลที่มีการยกเลิกลา/เปลี่ยนแปลงวันลา
- o เลือกระบุชวงเวลาการคนจาก "ตั้งแตวันที่" "ถึงวันที่"
- o เลือกคนหาจากประเภทการลา ประกอบดวย การลาปวย, ลากิจสวนตัว หรือลาพักผอน สามารถระบุเงื่อนไขการค้นหาได้มากกว่า ๑ เงื่อนไข กรณีที่ไม่ระบุเงื่อนไขการค้นหา ระบบจะ แสดงเงื่อนไขสถานะของการอนุญาตเปน "รออนุญาต" เปนสถานะตั้งตนในการคนหา เม่ือระบุ เงื่อนไขแล้วให้คลิกปุ่ม <mark>ค้นหาข้อมูล </mark>จากนั้นระบบจะแสดงรายการข้อมูลการลา ดังรูปด้านล่าง

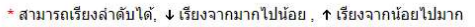

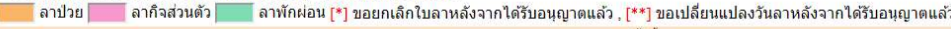

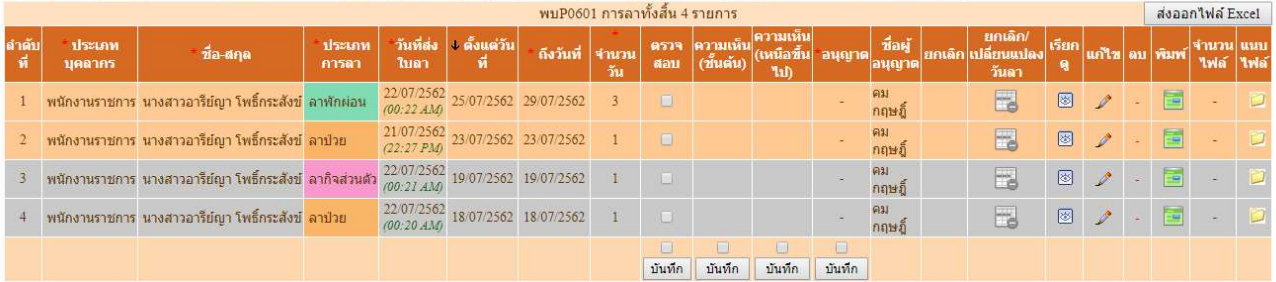

จากรูปด้านบน รายการข้อมูลประกอบด้วย

- ประเภทบุคลากร ประกอบด้วย ข้าราชการ, ลูกจ้างประจำ หรือพนักงานราชการ
- ประเภทการลา ประกอบด้วย ลาป่วย, ลากิจส่วนตัว หรือ ลาพักผ่อน
- วันที่ส่งใบลา : แสดงวัน เดือน ปี เวลาที่มีการบันทึกใบลาในระบบ เช่น ๒๒/๐๗/๒๕๖๒ (00:๒๒ AM) เป็นต้น
- ตั้งแต่วันที่ : แสดงวัน เดือน ปี ที่เริ่มต้นลา เช่น ๒๕/๐๗/๒๕๖๒ เป็นต้น
- ถึงวันที่ : แสดงวัน เดือน ปี ที่สิ้นสุดวันลา เช่น ๒๕⁄๐๗/๒๕๖๒ เป็นต้น
- จำนวนวัน : ระบบจะแสดงจำนวนวันลาที่มีการคำนวณให้อัตโนมัติ เช่น ๓ วัน
- ตรวจสอบ : แสดงสถานะของตรวจสอบ
	- กรณียังไมม ีการพิจารณาตรวจสอบ
	- กรณีที่ผานการตรวจสอบ
	- กรณีท่ไมผานการตรวจสอบ ี
- อนุญาต : แสดงสถานะของการอนุญาตลาจากผู้มีอำนาจอนุญาตลา
	- กรณียังไมม ีการพิจารณาตรวจสอบ
	- กรณีที่ผานการตรวจสอบ
	- กรณีที่ไมผานการตรวจสอบ
- ชื่อผู้อนุญาต : แสดงชื่อผู้มีอำนาจอนุญาตลา
- ยกเลิก : แสดงสถานะของการยกเลิกลา
	- กรณีไมมีการยกเลิกลา
	- กรณีที่มีการยกเลิกลา
- เรียกดูข้อมูล : แสดงรายละเอียดข้อมูลการลา โดยคลิกที่ปุ่ม <mark>๒</mark>
- แก้ไข : คลิกปุ่ม 〃 เพื่อบันทึกข้อมูลสถานะการตรวจสอบและแสดงความคิดเห็น
- พิมพ์ : คลิกปุ่ม พิมพ์ใบลากรณีที่ต้องการตรวจสอบรายละเอียดหรือดาวน์โหลดไฟล์
- จำนวนไฟล์ · แสดงจำนวนไฟล์แนบ เช่น ไฟล์

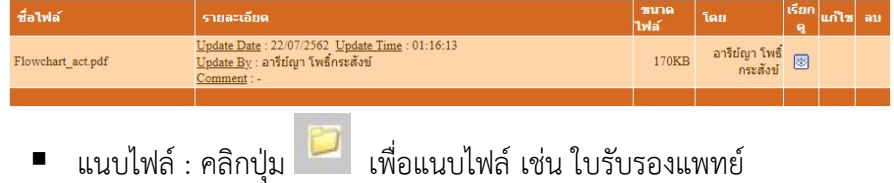

๒.๓ **การบันทึกผลการพิจารณาอนุญาต** สามารถทำได้ ๒ วิธี คือ ๑) บันทึกผลการพิจารณาอนุญาตกรณีไม่ แสดงความคิดเห็น 2) บันทึกผลการพิจารณาอนุญาตกรณีแสดงความคิดเห็น

1) บันทึกผลการพิจารณาอนุญาต กรณีไมแสดงความคิดเห็น มีขั้นตอนดังนี้

- 1.1 เลือกรายการที่พิจารณาอนุญาต จากนั้นคลิก กรณีอนุญาตใหลา
- ๑.๒ จากนั้นให้คลิกปุ่ม <sup>บันทึก</sup> ดังรูปด้านล่าง

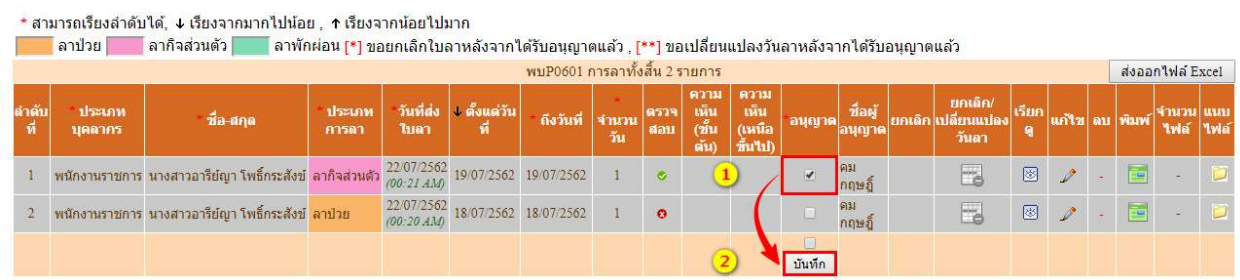

ึ ๑.๓ เมื่อคลิกปุ่มบันทึกแล้ว ให้ค้นหาโดยระบุเงื่อนไขเป็น "อนุญาต" จากนั้นคลิกปุ่ม "ค้นหา" ้ระบบจะแสดงรายการข้อมูลที่มีการพิจาณาอนุญาตแล้วเท่านั้น และให้ดูรายการข้อมูลระบบมีการ เปลี่ยนสถานะการอนุญาตเป็นสัญญลักษณ์ <sup>อ</sup>ี่ ดังรูปด้านล่าง

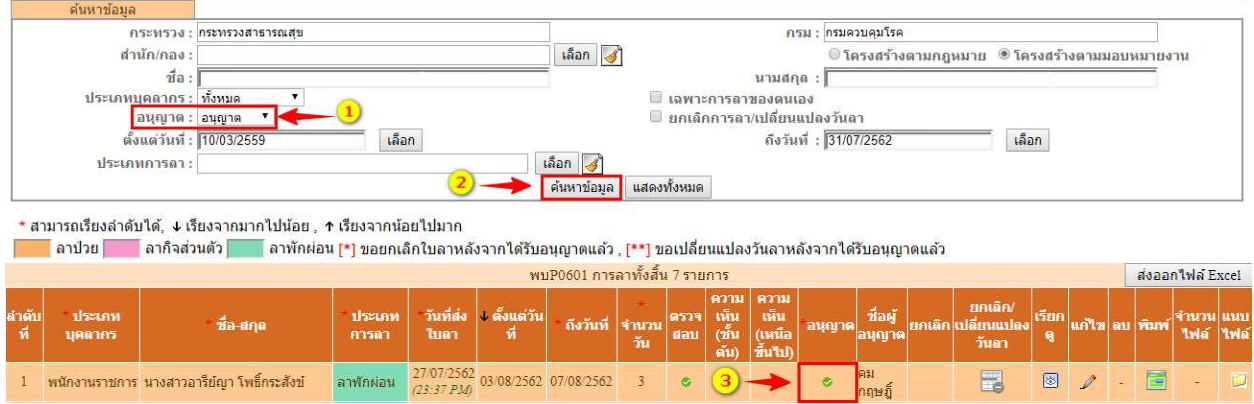

## 2) บันทึกผลการพิจารณาอนุญาต กรณีแสดงความคิดเห็น มีขั้นตอนดังนี้ ื ๑.๑ เลือกรายการที่ต้องการพิจารณาอนุญาต จากนั้นคลิกปุ่ม <u>ดัง</u> ดังรูปด้านล่าง

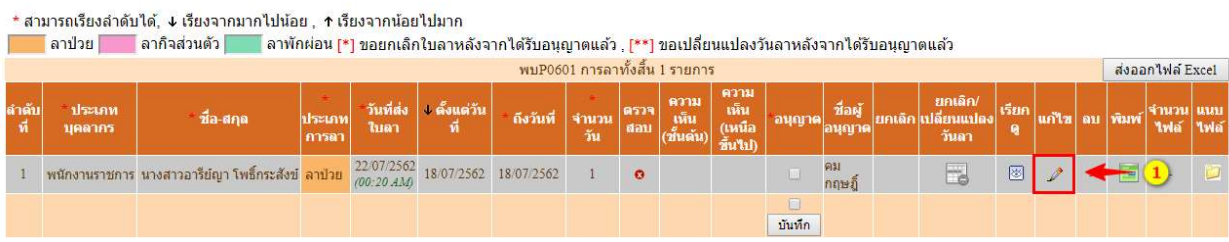

- 1.2 เมื่อคลิกปุม แลว ระบบจะแสดงรายละเอียดขอมูลใบลา จากนั้นใหระบุดังนี้
	- ความเห็นของผู้อนุญาตลา เป็นส่วนแสดงสถานะการพิจารณาอนุญาต มี ๒ สถานะ คือ กรณีที่ผูอนุญาตลา พิจารณาเห็นควรวา อนุญาตใหลา
		- $\bullet$  ไม่อนุญาต กรณีที่ผู้อนุญาตลา พิจารณาเห็นควรว่า ไม่อนุญาตให้ลา
	- ความเห็น เปนชองใหระบุความเหตุผล เชน กรณีไมอนุญาตใหลา เพราะอะไร
	- วันที่อนุญาต ระบบจะแสดงวันท่ตีรวจสอบอัตโนมัติ

๑.๓ จากนั้นให้คลิกปุ่ม <mark>แก่ไข</mark> กรณีที่บันทึกการผลการอนุญาตข้อมูล หรือคลิกปุ่ม <mark>ยกเลิก</mark> กรณีไม่ต้องการบันทึกการตรวจสอบ หรือ คลิกปุ่ม <mark>พิมพ์เ<sub>บลา</sub> กรณีต้องการพิมพ์ใบลาเพื่อดู</mark> รายละเอียด ดังรูปด้านล่าง

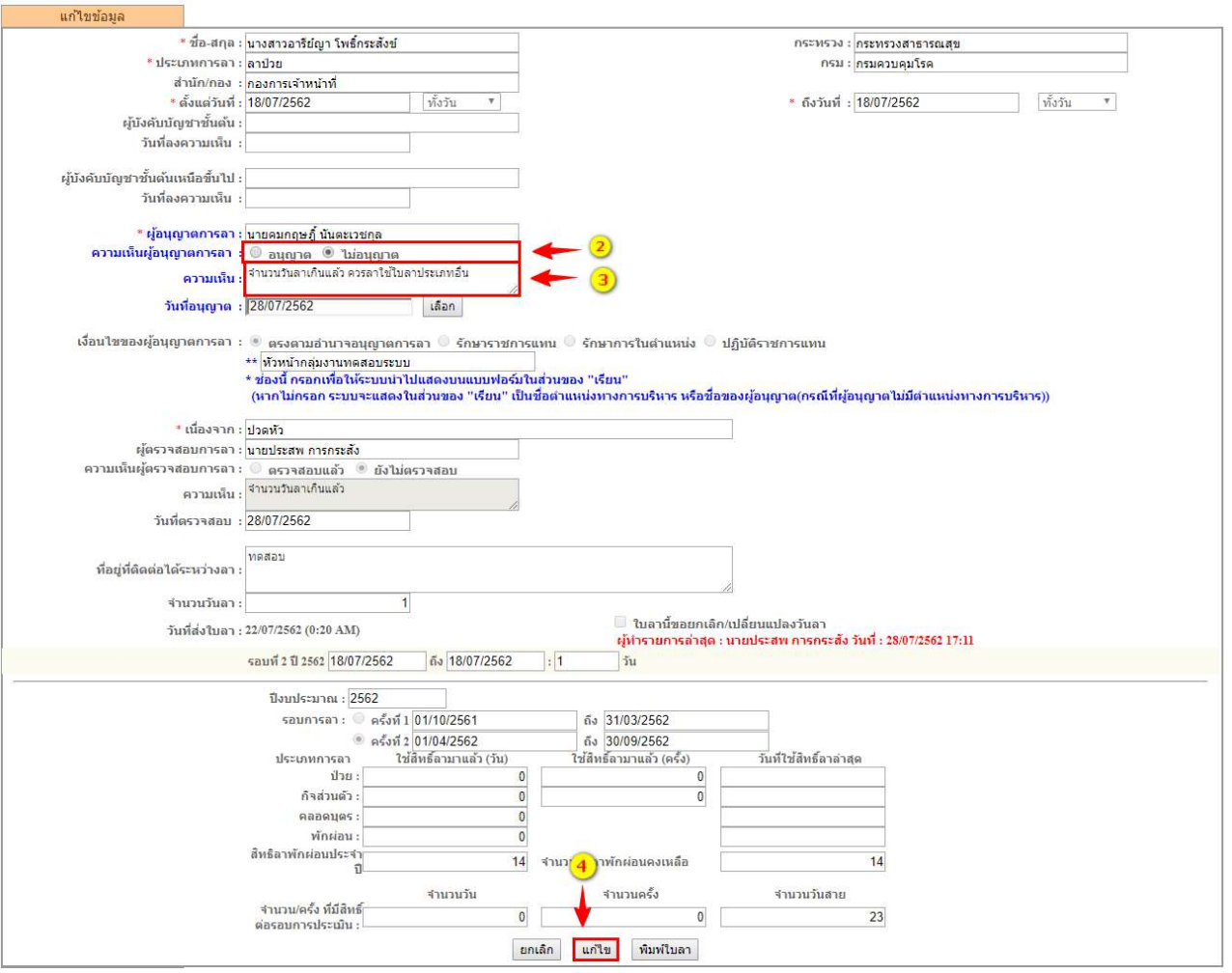

ี ๑.๔ เมื่อคลิกปุ่ม \_<sup>แก่ไข</sup>่ แล้ว จะปรากฏหน้าต่างให้ยืนยันข้อมูล ให้คลิกปุ่ม "<u>ตกลง</u>" เพื่อยืนยัน การเปลี่ยนแปลงขอมูล หรือคลิกปุม "ยกเลิก" เพื่อกลับไปตรวจสอบขอมูลหรือแกไขเปลี่ยนแปลง ข้อมูลอีกครั้ง ดังรูปด้านล่าง

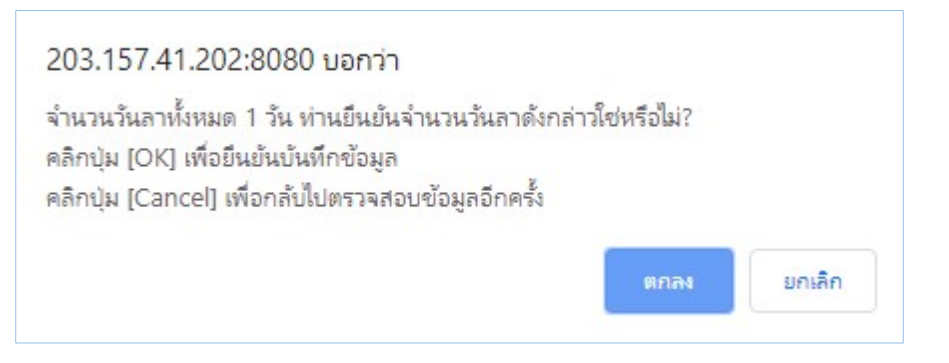

ึ ๑.๕ เมื่อคลิกปุ่ม "ตกลง" แล้ว ให้ค้นหาโดยระบุเงื่อนไขการอนุญาต จากนั้นคลิกปุ่ม "ค้นหา" ระบบจะแสดงรายการขอมูลและสถานะการพิจารณาอนุญาต ดังรูปดานลาง

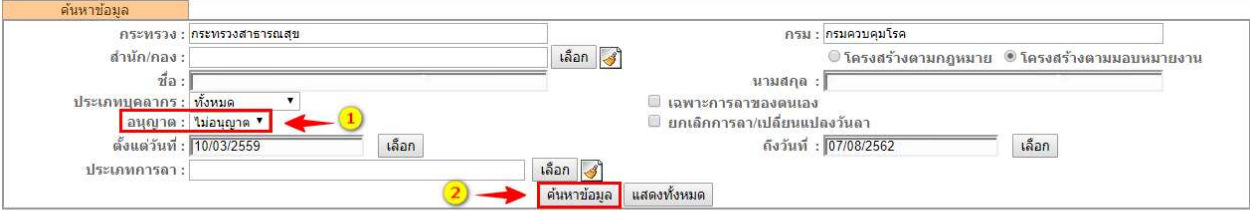

\* สามารถเรียงลำดับได้, ↓ เรียงจากมากไปน้อย , ↑ เรียงจากน้อยไปมาก

<mark>ิ</mark> ลาป๋วย | ลาก็จส่วนตัว | ลาพักผ่อน [\*] ขอยกเล็กไบลาหลังจากได้รับอนุญาตแล้ว , [\*\*] ขอเปลี่ยนแปลงวันลาหลังจากได้รับอนุญาตแล้ว

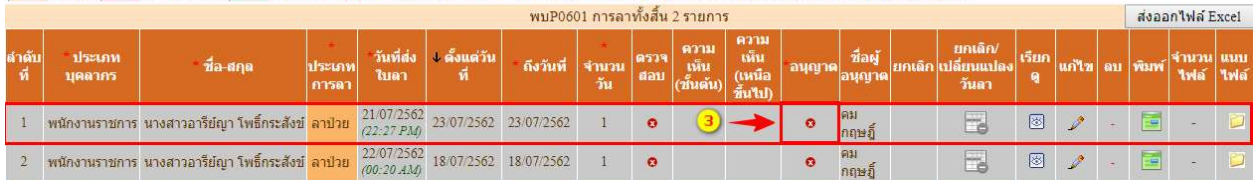